# **SONY**

# Network Camera

# Manuel d'application

2.1

Avant d'utiliser cet appareil, lisez attentivement ce manuel et conservez-le pour vous y reporter ultérieurement.

# **Table des matières**

## **[Description générale](#page-2-0)**

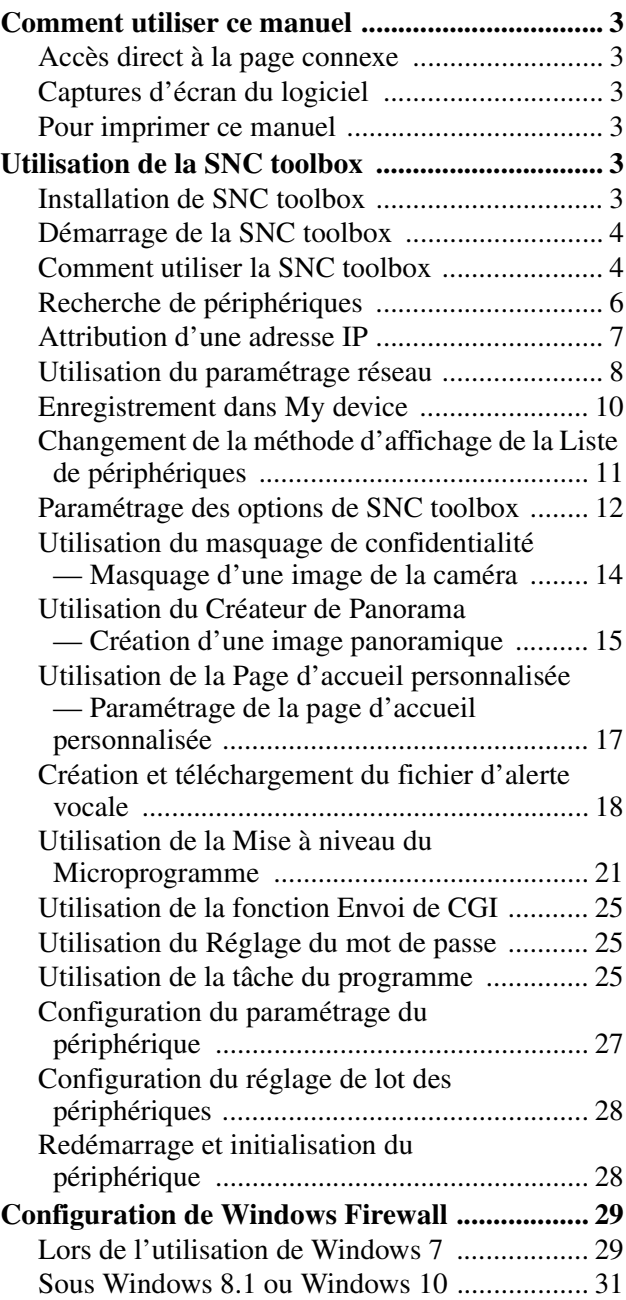

## <span id="page-2-0"></span>*Description générale*

Le Guide de l'utilisateur est destiné au logiciel d'application, tel que la SNC toolbox.

#### **Conseil**

L'appellation SNC toolbox désigne Sony Network Camera toolbox.

#### **Remarque**

La prise en charge de certaines fonctions décrites dans ce manuel varie selon les fonctions disponibles du périphérique connecté.

# <span id="page-2-1"></span>**Comment utiliser ce manuel**

Ce manuel est destiné à être affiché en tant que document PDF sur l'écran de l'ordinateur. Voici les informations que vous devez connaître pour tirer le meilleur parti de ce manuel. Lisez-les attentivement avant de commencer les opérations.

## <span id="page-2-2"></span>**Accès direct à la page connexe**

Si vous affichez ce manuel sur l'écran de l'ordinateur, vous pouvez passer directement à une page connexe en cliquant sur son numéro de page. Ainsi, il est facile de rechercher des informations détaillées.

## <span id="page-2-3"></span>**Captures d'écran du logiciel**

Les captures d'écran du logiciel affichées dans ce manuel sont des exemples descriptifs. Leurs détails peuvent différer de la situation réelle.

En outre, les illustrations et captures d'écran de menu de la Network Camera SNC-VM772R sont utilisées comme exemples.

## <span id="page-2-4"></span>**Pour imprimer ce manuel**

Selon l'environnement du système, l'impression des illustrations et captures d'écran peut ne pas être aussi fine que leur affichage dans le document PDF.

# <span id="page-2-5"></span>**Utilisation de la SNC toolbox**

Explique les fonctions dans la SNC toolbox.

#### **Remarques**

- Nous vous recommandons de mettre à niveau votre appareil en installant la version la plus récente du microprogramme.
- Il se peut que la SNC toolbox ne fonctionne pas correctement si vous utilisez un logiciel pare-feu ou un logiciel antivirus sur votre ordinateur. Dans ce cas, désactivez le logiciel.
- Sous Windows 7, Windows 8.1 ou Windows 10, désactivez Windows Firewall. Sinon, SNC toolbox ne fonctionnera pas correctement. Pour régler Windows Firewall, reportez-vous à la section : « Configuration de Windows Firewall » sous « Lors de l'utilisation de Windows 7 » à la [page 29](#page-28-2) ou « Configuration de Windows Firewall » sous « Lors de l'utilisation de Windows 8.1 ou Windows 10 » à la [page 31.](#page-30-1)
- Sous Windows 10, désactivez le mode tablette.
- La fonction SSL et la fonction TLS sont appelées simplement « SSL ».
- Il se peut que le modèle en vente en Chine ne prenne pas en charge la fonction SSL.
- Pour établir la communication SSL avec une caméra, configurez les paramètres de SNC toolbox. Pour configurer les paramètres lors de l'enregistrement dans le dossier My Device, reportezvous à la section « Enregistrement dans My Device », [page 10](#page-9-0).

Pour configurer les paramètres de chaque périphérique, reportez-vous à la fonction « Modifier une Entrée de Périphérique » de la section « Comment utiliser la SNC toolbox », [page 4](#page-3-2). Pour configurer simultanément les paramètres de

plusieurs périphériques, reportez-vous à la rubrique « Onglet Réseau » de la section « Paramétrage des options de SNC toolbox », [page 13.](#page-12-0)

- Si l'image de la caméra ne peut pas être affichée en entier, réglez l'affichage (niveau de mise à l'échelle) de votre écran d'ordinateur sur 100 %.
- Si vous utilisez un affichage à haute résolution, le niveau de mise à l'échelle peut changer automatiquement.

## <span id="page-2-6"></span>**Installation de SNC toolbox**

**1** Téléchargez le programme d'installation de SNC toolbox dans le dossier approprié à partir du site Web de téléchargement.

- **2** Extrayez le fichier ZIP du programme d'installation téléchargé.
- **3** Exécutez le fichier « SncToolbox\_Setup.exe ».
- **4** Installez SNC toolbox comme il est indiqué dans l'assistant qui s'affiche. Si le contrat de licence d'utilisation du logiciel s'affiche, lisez-le attentivement et acceptez-le pour poursuivre l'installation.

#### **Conseil**

Vous devez vous connecter en tant qu'administrateur pour installer le logiciel.

**5** Cliquez sur **Terminer**. L'installation est terminée.

## <span id="page-3-0"></span>**Démarrage de la SNC toolbox**

Sous Windows 7, sélectionnez **Tous les programmes** dans le menu Démarrer de Windows, puis sélectionnez **SNC toolbox** et **SNC toolbox** dans l'ordre.

Sous Windows 8 ou Windows 8.1, sélectionnez **SNC toolbox** dans le menu Démarrer de Windows.

La SNC toolbox démarre.

L'écran principal apparaît. SNC toolbox détecte le(s) périphérique(s) connecté(s) au réseau local et affiche leur liste.

## <span id="page-3-1"></span>**Comment utiliser la SNC toolbox**

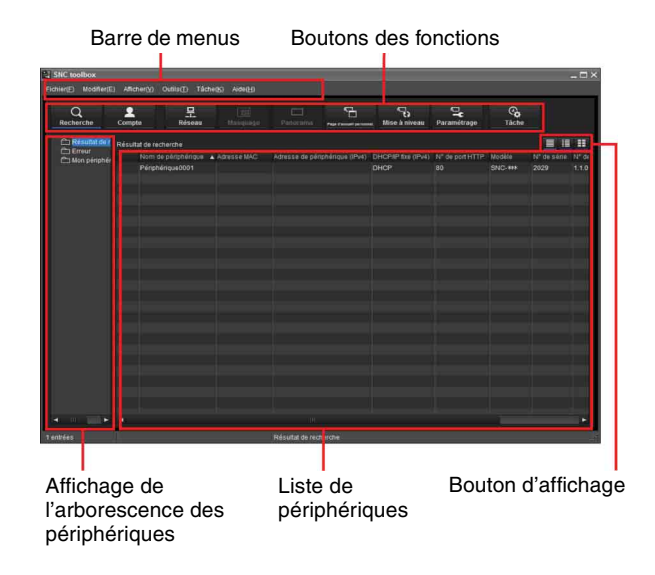

## **Barre de menus**

Vous pouvez sélectionner des fonctions. La possibilité de sélectionner une fonction varie selon le type de périphérique.

#### **Menu Fichier (F)**

**Importer :** permet de lire le fichier de Liste des périphériques (format CSV).

**Exporter :** permet de sortir la Liste de périphériques dans un fichier de format CSV.

**Fermer :** permet de quitter la SNC toolbox.

#### **Menu Modifier (E)**

- **Couper :** permet de couper un périphérique ou un dossier.
- **Copier :** permet de copier un périphérique ou un dossier.
- **Coller :** permet de coller un périphérique ou un dossier.

**Tout Sélectionner :** permet de sélectionner tous les périphériques de la Liste de périphériques.

- **Ajouter un Dossier :** permet de créer un dossier.
- **Ajouter une Entrée de Périphérique :** permet d'enregistrer manuellement un périphérique.

<span id="page-3-2"></span>**Modifier une Entrée de Périphérique :** permet de modifier les informations d'un périphérique.

**Retirer :** permet de retirer le périphérique d'un dossier.

**Supprimer :** permet de supprimer un périphérique ou un dossier.

#### **Menu Affichage (V)**

- **Barre d'état :** bascule l'état en bas de l'écran sur afficher/masquer.
- **Normal :** affiche des informations détaillées sur un périphérique.
- Petit cliché : affiche des informations détaillées sur un périphérique avec une petite vignette.
- **Grand cliché :** répertorie les périphériques avec de grandes vignettes.
- **Paramétrage de colonne :** affiche l'écran de paramétrage pour les éléments à afficher dans la liste.
- **Sélection de la série de l'écran :** affiche l'écran permettant de sélectionner la série à afficher dans la liste.

#### **Menu Outils (T)**

- **Rechercher :** recherche à nouveau des périphériques. L'activation de la fonction **Rechercher un périphérique réseau externe(s)** vous permet d'élargir le champ de votre recherche. Pour configurer la fonction, cliquez sur **Option** sous **Outils**, puis sélectionnez **Réglage de recherche** dans l'onglet **Réseau**.
- **Compte de périphérique :** affiche l'écran de gestion des noms et mots de passe d'utilisateur liés au périphérique.
- **Paramétrage du Réseau :** affiche l'écran de modification des paramètres d'adresse pour le périphérique sélectionné.
- **Paramétrage de périphérique :** affiche l'écran de paramétrage du périphérique sélectionné.
- **Paramétrage de lot de périphériques :** affiche l'écran de réglage de lot pour les périphériques sélectionnés.
- **Masquage de confidentialité :** affiche l'écran du masquage de confidentialité.
- **Créateur de panorama :** affiche l'écran du Créateur de panorama.
- **Page d'accueil personnalisée :** affiche l'écran de la Page d'accueil personnalisée.

#### **Fichier d'alerte vocale :**

**Créer :** affiche l'écran Créer un fichier d'alerte vocale.

**Télécharger :** affiche l'écran Téléversement du fichier d'alerte vocale.

- **Mise à niveau du microprogramme :** affiche l'écran de la Mise à niveau du microprogramme.
- **Envoi de CGI :** affiche l'écran Envoi de CGI.
- **Réglage du mot de passe :** affiche l'écran Réglage du mot de passe.

#### **Initialiser le périphérique :**

**Redémarrer :** redémarre le périphérique.

**Valeur d'usine :** rétablit les réglages d'usine du périphérique.

- **Sauvegarde de données de paramétrage :** sauvegarde les données de paramétrage sur un ordinateur.
- **Rétablir le paramètre :** rétablit les données de paramétrage sauvegardées sur le périphérique.
- **Page d'accueil du Périphérique :** se connecte au périphérique.

#### **Journal de périphérique :**

**Journal Système :** obtient le journal du système pour le périphérique.

**Journal d'accès :** obtient le journal d'accès pour le périphérique.

**Téléchargement du journal de périphérique :**  télécharge le journal du périphérique.

**Téléchargement des informations sur le périphérique :** télécharge les informations sur le périphérique.

**Journal d'outil :** obtient le journal de la SNC toolbox.

**Option :** affiche l'écran de modification des paramètres de SNC toolbox.

#### **Menu des tâches (K)**

**Liste des Tâches :** affiche l'écran de la liste des tâches. **Ajouter une Tâche :** affiche l'écran de l'assistant de tâche.

**Modifier la Tâche :** affiche l'écran de modification de tâche.

**Supprimer la Tâche :** supprime la tâche.

#### **Menu Aide (H)**

**Conseils** : affiche des conseils relatifs à SNC toolbox. **Version :** affiche les informations sur la version de SNC toolbox.

## **Boutons des fonctions**

Les boutons des fonctions servent à mettre à jour des listes et à afficher des boîtes de dialogue.

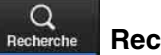

#### **Recherche**

Met à jour la Liste des périphériques dans le résultat de recherche.

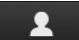

#### $Compte$ **Compte**

Définit l'administrateur de chaque périphérique.

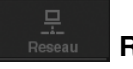

## **Réseau**

Affiche la boîte de dialogue **Paramétrage du Réseau**.

#### **Masquage**

Affiche la boîte de dialogue **Masquage de confidentialité**.

**Panorama**

Affiche la boîte de dialogue **Créateur de Panorama**.

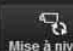

 $\Box$ 

**Mise à niveau** Mise à niveau

Met à niveau le microprogramme du périphérique.

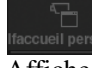

**Page d'accueil personnal.**

Affiche la boîte de dialogue **Page d'accueil personnal.**.

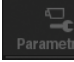

**Paramétrage**

Affiche l'écran de paramétrage du périphérique.

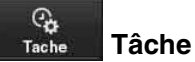

Affiche la boîte de dialogue **Liste des Tâches**.

## **Vue de l'arborescence des périphériques**

Cette fonction vous permet de personnaliser des dossiers. Il est possible d'afficher des informations sur l'enregistrement de My device au format d'arborescence.

#### **Dossier Résultat de recherche**

La sélection de ce dossier affiche les périphériques du segment de réseau qui ont été recherchés au lancement du système ou au moyen de la fonction **Recherche** dans la liste des périphériques.

Vous pouvez afficher les résultats de la recherche de 1 024 caméras maximum.

#### **Dossier Erreur**

Quand ce dossier est sélectionné, les périphériques enregistrés dans le dossier My device et ne pouvant pas être connectés s'affichent dans la Liste des périphériques.

De même, si un périphérique enregistré est introuvable sur le réseau, il sera également enregistré dans ce dossier.

#### **Dossier My device**

Quand ce dossier est sélectionné, les périphériques du dossier Résultat de recherche ou enregistrés manuellement s'affichent dans la Liste de périphériques.

## **Liste de périphériques**

Les périphériques enregistrés dans le dossier sélectionné sur la Vue de l'arborescence des périphériques s'affichent au format d'arborescence.

#### **Nom du périphérique**

Affiche des noms de périphériques individuels.

#### **État (Uniquement pour les dossiers Erreur et My device)**

Vous pouvez vérifier l'état de connexion en cours.

#### **Adresse MAC**

Vous pouvez vérifier l'adresse MAC du périphérique.

#### **Adresse de périphérique**

Vous pouvez vérifier l'adresse IP du périphérique.

#### **N° de port, N° de port HTTP**

Vous pouvez vérifier le numéro de port du périphérique.

#### **DHCP/IP Fixe**

Affiche si l'adresse IP du périphérique sélectionné est DHCP ou IP fixe.

#### **Certificat client**

Affiche le nom du certificat client utilisé pour la fonction SSL.

#### **Modèle**

Affiche le nom de modèle.

#### **Série N°**

Affiche le numéro de série.

**N° de version** Affiche la version du microprogramme.

**Nom d'administrateur** Affiche le nom d'utilisateur de l'administrateur.

#### **Adresse IP de NIC (dossier Résultat de recherche uniquement)**

Affiche l'adresse IP de la carte réseau (NIC ou Network Interface Card) détectée.

#### **Compteur d'heures (uniquement pour le dossier Mon périphérique)**

Affiche la durée de fonctionnement totale.

#### **Conseils**

- L'affichage de certains éléments dans la liste de périphériques varie selon le type de périphérique.
- La caméra avec laquelle la communication SSL est effectuée comporte  $\Box$  sur le côté gauche de son adresse IP.
- Il se peut que le modèle en vente en Chine ne prenne pas en charge la fonction SSL.

## **Bouton d'affichage**

Vous pouvez changer le format d'affichage de la Liste de périphériques [\(page 11](#page-10-0)).

## <span id="page-5-0"></span>**Recherche de périphériques**

En cliquant sur **Recherche** vous activez la détection des périphériques connectés au réseau. Dans l'état initial, il détecte les périphériques situés sur le même segment de réseau. Toutefois, après avoir configuré les paramètres de recherche, il peut aussi rechercher des périphériques situés à l'extérieur des segments de réseau.

Pour plus d'informations sur les paramètres de recherche, voir « Paramétrage des options de SNC toolbox – Onglet Réseau – Réglage de recherche » [\(page 13\).](#page-12-1)

La SNC toolbox recherche les périphériques à intervalle régulier. Vous pouvez déterminer l'état de la fonction de recherche à partir du bouton **Recherche**.

#### **Recherche**

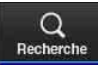

Recherche régulièrement les périphériques du réseau et met automatiquement à jour la liste des périphériques. Cliquez pour arrêter la recherche.

#### **Arrêt de la recherche**

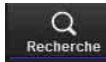

Recherche arrêtée. Cliquez pour reprendre la recherche.

## **Pour élargir le champ de recherche**

Configurez les paramètres de recherche.

- **1** Cliquez sur **Option** sous **Outils**.
- **2** Cliquez sur l'onglet **Réseau**.
- **3** Activez la case à cocher **Rechercher un périphérique réseau externe(s)** dans **Réglage de recherche**.

Pour agrandir le champ de recherche, attribuez une valeur plus élevée dans TTL.

#### **Conseil**

Si l'appareil n'est pas détecté alors que les paramètres de recherche sont corrects, voir « Remarques » dans « Paramétrage des options de SNC toolbox – Onglet Réseau – Réglage de recherche » [\(page 13\)](#page-12-1).

## <span id="page-6-0"></span>**Attribution d'une adresse IP**

Pour connecter le périphérique via le réseau, vous devez lui attribuer une nouvelle adresse IP.

En cliquant sur **Réseau** après avoir sélectionné, dans la liste des périphériques, un périphérique en vue de configurer les paramètres réseau, vous affichez la boîte de dialogue **Paramétrage du Réseau**. Cette boîte de dialogue est configurée avec deux types d'onglets, **Paramétrage de base** et **Paramétrage IPv6**.

#### **Onglet Paramétrage de base (quand un seul périphérique est sélectionné dans la liste des périphériques)**

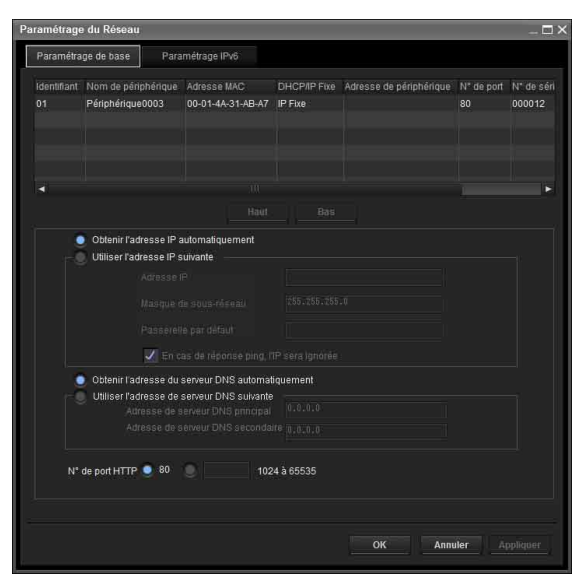

Vous pouvez configurer les informations réseau (IPv4) du seul périphérique sélectionné dans la liste des périphériques.

- **Liste des périphériques :** affiche les périphériques IPv4. La liste des périphériques est automatiquement mise à jour, une fois que vous avez sélectionné et paramétré un périphérique à configurer.
- **Obtenir l'adresse IP automatiquement :** active le mode DHCP.
- **Utiliser l'adresse IP suivante :** désactive le mode DHCP. Une fois ce paramètre défini, spécifiez l'adresse IP, le masque de sous-réseau, la passerelle par défaut afin de définir l'adresse fixe. Vous pouvez aussi activer la case à cocher « En cas de réponse PING, l'IP sera ignorée » pour déterminer si l'adresse IP spécifiée est déjà utilisée.

## **Obtenir l'adresse du serveur DNS**

**automatiquement :** active le mode DNS.

- **Utiliser l'adresse de serveur DNS suivante :** désactive le mode DNS. Une fois ce paramètre défini, spécifiez l'adresse du serveur DNS préféré ainsi que l'adresse du serveur DNS alternatif.
- **N° de port HTTP :** normalement 80 doit être sélectionné. Si vous définissez une valeur différente de 80, sélectionnez la zone de texte et saisissez un numéro de port.

#### **Onglet Paramétrage de base (quand plusieurs périphériques sont sélectionnés dans la liste des périphériques)**

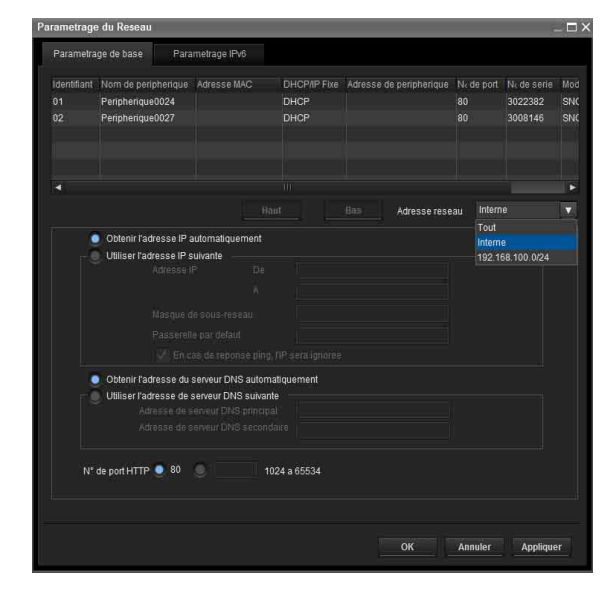

Vous pouvez configurer les informations réseau (IPv4) de plusieurs périphériques sélectionnés dans la liste des périphériques.

Selon les périphériques sélectionnés, les points suivants diffèrent du contenu de l'onglet Paramétrage de base tel qu'il apparaît lorsqu'un seul périphérique est sélectionné.

- **Utiliser l'adresse IP suivante :** désactive le mode DHCP. En spécifiant les adresses IP de début et de fin, vous pouvez configurer des adresses IP séquentielles.
- **Adresse réseau :** affichée lorsque plusieurs périphériques sont sélectionnés dans la liste des périphériques et qu'il existe plusieurs adresses réseau. En sélectionnant l'adresse réseau correspondant au périphérique que vous souhaitez configurer, vous pouvez procéder à une configuration collective.

#### **Onglet Paramétrage IPv6 (quand un seul périphérique est sélectionné dans la liste des périphériques)**

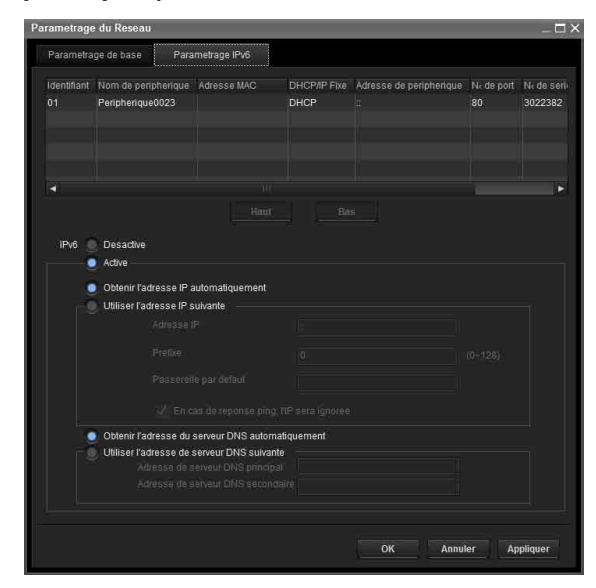

Vous pouvez configurer les informations réseau (IPv6) d'un seul périphérique sélectionné dans la liste des périphériques.

**Liste des périphériques :** affiche la liste des périphériques IPv6. La liste des périphériques est automatiquement mise à jour, une fois que vous avez sélectionné et paramétré un périphérique à configurer.

**IPv6 :** vous permet d'activer les mode IPv6.

- **Obtenir l'adresse IP automatiquement :** active le mode DHCP.
- **Utiliser l'adresse IP suivante :** désactive le mode DHCP. Une fois ce paramètre défini, spécifiez une adresse IP, un préfixe, une passerelle par défaut afin de définir l'adresse fixe. Vous pouvez aussi activer la case à cocher « En cas de réponse PING, l'IP sera ignorée » pour déterminer si l'adresse IP spécifiée est déjà utilisée.

**Obtenir l'adresse du serveur DNS automatiquement :** active le mode DNS.

**Utiliser l'adresse de serveur DNS suivante :** désactive le mode DNS. Une fois ce paramètre défini, spécifiez l'adresse d'un serveur DNS préféré ainsi que

l'adresse d'un serveur DNS alternatif.

#### **Onglet Paramétrage IPv6 (quand plusieurs périphériques sont sélectionnés dans la liste des périphériques)**

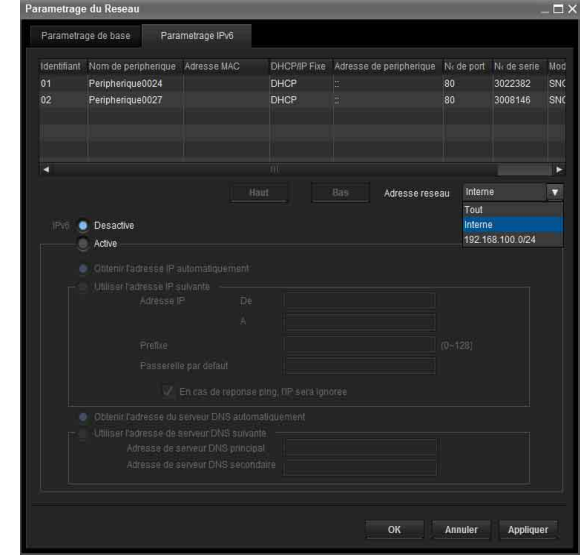

Vous pouvez configurer les informations réseau (IPv6) de plusieurs périphériques sélectionnés dans la liste des périphériques.

Selon les périphériques sélectionnés, les points suivants diffèrent du contenu de l'onglet Paramétrage de base tel qu'il apparaît lorsqu'un seul périphérique est sélectionné.

- **Utiliser l'adresse IP suivante :** désactive le mode DHCP. En spécifiant les adresses IP de début et de fin, vous pouvez configurer des adresses IP séquentielles.
- **Adresse réseau :** affichée lorsque plusieurs périphériques sont sélectionnés dans une liste de périphériques et qu'il existe plusieurs adresses réseau. En sélectionnant l'adresse réseau correspondant au périphérique que vous souhaitez configurer, vous pouvez procéder à une configuration collective.

## <span id="page-7-0"></span>**Utilisation du paramétrage réseau**

**1** Dans la liste, sélectionnez un périphérique auquel vous souhaitez attribuer une adresse IP et cliquez sur **Réseau**.

L'écran de paramétrage du compte s'affiche.

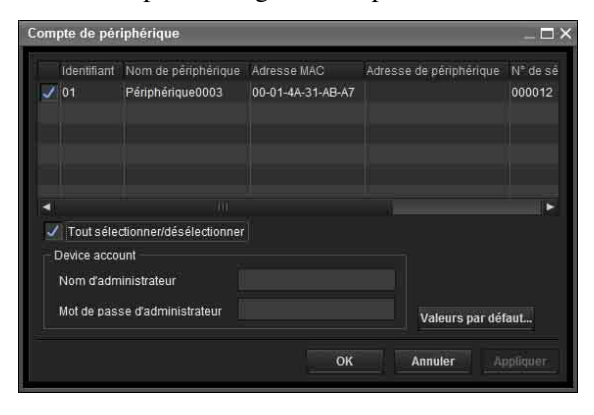

**2** Enregistrez le nom et le mot de passe de l'administrateur, puis cliquez sur **OK**. Concernant le **Nom d'administrateur** et le **Mot de passe d'administrateur** définis en usine, veuillez consulter le Guide de l'utilisateur de chaque modèle.

L'écran **Paramétrage du Réseau** s'affiche.

.<br>Doromático e du Désco Paramétrage de base Paramétrage IPv6 Nom de périphérique : Adresse MAC : DHCP.<br>Périohérique0003 : 00-01-4A-31-AB-A7 : IP Fixe DHCP/IP Fixe Adre N' de port N' de sér Obtenir l'adresse IP sutomatiquement er l'adresse IP suivant .<br>Obtenir l'adresse du serveur DNS automatiquement er l'adresse de serveur DNS suivante N° de port HTTP @ 80 1024 à 65535

**3** Définissez l'adresse IP.

**Pour obtenir automatiquement l'adresse IP depuis un serveur DHCP :** Sélectionnez **Obtenir l'adresse IP automatiquement**. L'adresse IP, le masque de sous-réseau et la passerelle par défaut sont attribués automatiquement.

#### **Remarque**

Lorsque vous sélectionnez **Obtenir l'adresse IP automatiquement**, assurez-vous que le serveur DHCP fonctionne sur le réseau.

**Pour spécifier l'adresse IP manuellement :** Sélectionnez **Utiliser l'adresse IP suivante** et tapez l'adresse IP, le masque de sous-réseau et la passerelle par défaut dans les cases correspondantes.

**4** Définissez l'adresse du serveur DNS.

**Pour obtenir les adresses de serveur DNS automatiquement :** Sélectionnez **Obtenir l'adresse du serveur DNS automatiquement**.

#### **Pour spécifier les adresses de serveur DNS manuellement :**

Sélectionnez **Utiliser l'adresse de serveur DNS suivante** et tapez l'adresse du serveur DNS principal et ainsi que l'adresse du serveur DNS secondaire dans les cases correspondantes.

**5** Définissez le numéro du port HTTP. Normalement, sélectionnez **80** pour le numéro de port HTTP. Pour utiliser un autre numéro de port, tapez un numéro compris entre 1024 et 65535 dans la zone de texte.

#### **Remarques**

- Lorsque vous utilisez un numéro de port différent de **80**, adressez-vous d'abord à l'administrateur réseau.
- Le numéro de port configurable varie selon le type de périphérique.
- **6** Vérifiez que tous les éléments sont correctement définis, puis cliquez sur **OK**. Si **Le paramétrage a réussi** s'affiche, l'adresse IP est correctement attribuée.
- **7** Quand le paramétrage est terminé, vous pouvez accéder directement au périphérique en doublecliquant sur son nom dans la liste.

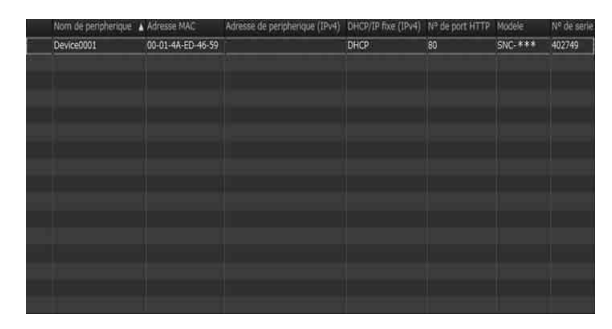

L'écran du visualiseur du périphérique réseau est affiché dans le navigateur Web.

#### **Remarque**

Si l'adresse IP n'est pas correctement définie, le visualiseur ne s'affiche pas après l'étape 7. Il est possible que le périphérique ne puisse pas être recherché. Dans ce cas, essayez à nouveau de définir l'adresse IP.

## <span id="page-9-0"></span>**Enregistrement dans My device**

L'arborescence des périphériques comporte trois dossiers par défaut : **Résultat de recherche**, **Erreur** et **My device**.

Les dossiers **Résultat de recherche** et **Erreur** sont verrouillés, c'est pourquoi vous ne pouvez pas modifier leur contenu, ni les renommer.

Le dossier **My device** peut être renommé et vous pouvez ajouter, supprimer et déplacer des dossiers. La possibilité d'enregistrer dans le dossier **My device** varie selon le type de périphérique.

#### **Dossier Résultat de recherche**

Affiche des périphériques détectés par la recherche.

#### **Dossier Erreur**

Affiche des périphériques non connectés.

#### **Dossier My device**

Vous pouvez trier et gérer des périphériques à l'aide de n'importe quel dossier.

## **Ajout d'un dossier**

- **1** Sélectionnez le dossier parent auquel vous désirez ajouter un dossier.
- **2** Cliquez droit sur la souris et sélectionnez **Ajouter un Dossier** dans le menu affiché. Un dossier est ajouté. Saisissez le nom de dossier de votre choix.

## **Enregistrement d'un périphérique**

Pour enregistrer un périphérique, suivez la procédure suivante :

- Enregistrement par la boîte de dialogue **Ajouter une Entrée de Périphérique**
- Enregistrement par glisser-déposer
- Enregistrement par copier-coller

#### **Enregistrement par la boîte de dialogue Ajouter une entrée de périphérique**

**1** Sélectionnez le dossier pour enregistrer le périphérique.

**2** Cliquez droit sur la souris et sélectionnez **Ajouter une Entrée de Périphérique** dans le menu affiché. La boîte de dialogue **Ajouter une Entrée de Périphérique** apparaît.

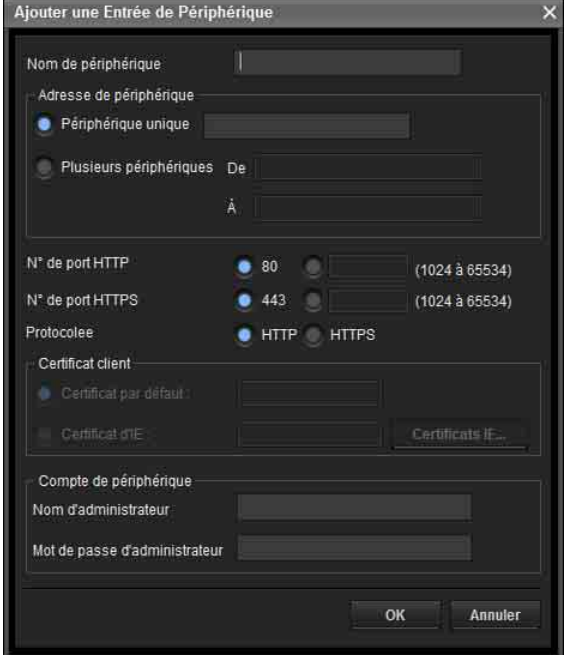

**3** Saisissez les éléments suivants :

**Nom de périphérique :** saisissez le nom de périphérique de votre choix.

**Adresse du périphérique :** saisissez l'adresse du périphérique à enregistrer. Sélectionnez normalement **Périphérique unique**. Si plus d'une caméra est présente dans la plage d'adresse IP indiquée, sélectionnez **Plusieurs périphériques**. **N° de port HTTP :** normalement, il faut sélectionner 80. Au moment de régler une valeur supérieure à 80, sélectionnez la zone de texte et saisissez un numéro de port.

**N° de port HTTPS :** normalement, il faut sélectionner 443. Au moment de régler une valeur supérieure à 443, sélectionnez la zone de texte et saisissez un numéro de port.

**Protocole :** sélectionnez le protocole de communication **HTTP** ou **HTTPS**.

**Certificat client :** à régler pour utiliser l'authentification du client de la fonction SSL. S'active lorsque **HTTPS** est sélectionné.

**Certificat par défaut :** sélectionnez Certificat client par défaut dans l'onglet Réseau, sous **Option** du menu **Outils**.

**Certificat IE :** appuyez sur la touche **Certificats IE...**, puis sélectionnez le certificat enregistré dans Internet Explorer.

**Compte de périphérique :** saisissez le nom d'utilisateur et le mot de passe de l'administrateur qui accédera au périphérique, respectivement dans les champs **Nom d'administrateur** et **Mot de passe d'administrateur**.

**4** Cliquez sur **OK** pour terminer l'enregistrement.

#### **Enregistrement par glisser-déposer**

Pour ajouter un périphérique, sélectionnez un périphérique dans la Liste de périphériques du dossier Résultat de recherche, puis glissez-déposez celui-ci dans le dossier pour l'enregistrer dans ce dernier.

#### **Enregistrement par copier-coller**

Sélectionnez un périphérique dans la Liste de périphériques du dossier Résultat de recherche, puis cliquez droit avec la souris. Sélectionnez **Copier** dans le menu affiché (ou sélectionnez **Copier** dans le menu **Modifier**). Ensuite, sélectionnez le dossier dans lequel enregistrer le périphérique, puis cliquez droit avec la souris. Sélectionnez **Coller** dans le menu affiché.

## **Renommer le périphérique/dossier**

Sélectionnez le dossier ou le périphérique à renommer, puis cliquez droit avec la souris. Sélectionnez **Renommer** dans le menu affiché. Le nom de périphérique/dossier est mis en surbrillance. Saisissez le nouveau nom.

## **Supprimer un périphérique/dossier**

Sélectionnez un périphérique/dossier à effacer dans la Liste de périphériques ou l'Arborescence des périphériques, puis cliquez droit avec la souris. Sélectionnez **Supprimer** dans le menu affiché (ou sélectionnez **Supprimer** dans le menu **Modifier**).

## **Déplacer un périphérique/dossier**

Vous pouvez déplacer un périphérique/dossier en suivant l'une des méthodes suivantes :

- Sélectionnez un périphérique/dossier dans la Liste de périphériques ou l'Arborescence des périphériques, puis glissez-déposez celui-ci dans le dossier de votre choix, ce qui déplacera le périphérique/dossier.
- Sélectionnez un périphérique/dossier dans la Liste de périphériques ou l'Arborescence des périphériques, puis cliquez droit avec la souris. Sélectionnez **Couper** dans le menu affiché (ou sélectionnez **Couper** dans le menu **Modifier**). Ensuite, sélectionnez le dossier dans lequel se déplacer, puis sélectionnez **Coller**.

## <span id="page-10-0"></span>**Changement de la méthode d'affichage de la Liste de périphériques**

## **Affichage des détails**

Sélectionnez **Normal** dans le menu **Afficher** ou cliquez sur  $\equiv$  pour régler l'affichage des détails.

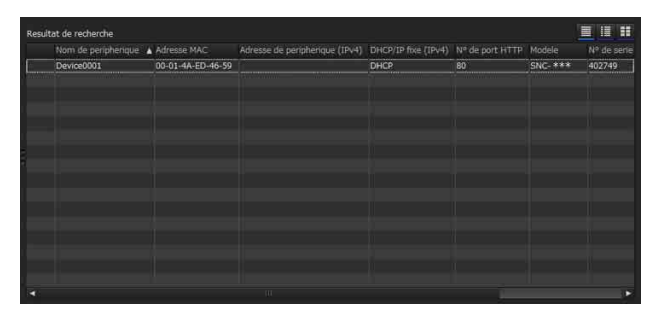

## **Affichage des détails avec des vignettes**

Sélectionnez **Cliché(P)** dans le menu **Afficher** ou cliquez sur  $\Box$  pour régler l'affichage des détails avec des vignettes.

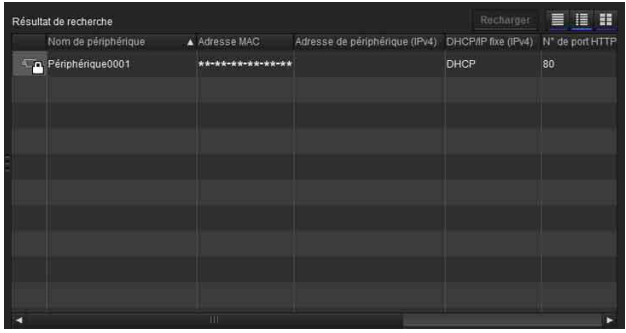

## **Affichage de grandes vignettes**

Sélectionnez **Cliché(G)** dans le menu **Afficher** ou cliquez sur  $\blacksquare$  pour régler l'affichage de grandes vignettes.

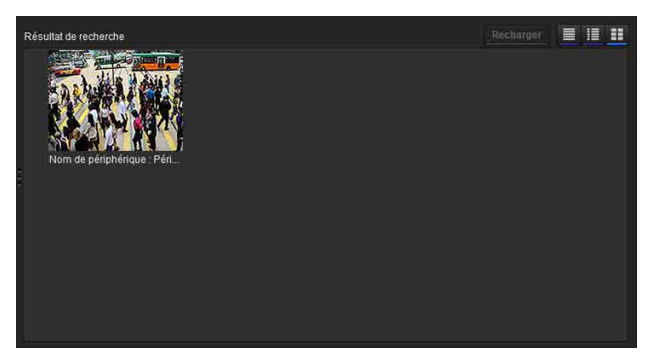

#### **Modification des éléments à faire figurer dans la liste**

Sélectionnez **Paramétrage de colonne** dans le menu **Afficher** pour afficher la boîte de dialogue « Paramétrage de colonne ».

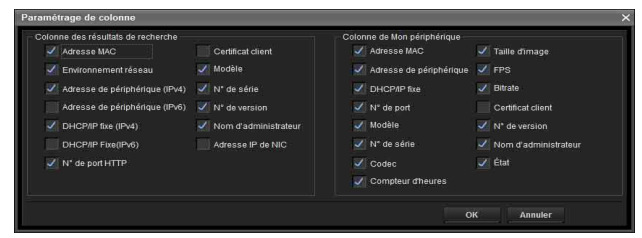

Cochez les éléments que vous souhaitez afficher et décochez les éléments que vous désirez masquer. Cliquez sur **OK** après avoir effectué les changements. Le nouveau paramétrage s'applique à la liste et l'affichage revient à l'écran principal.

## **Modification de la série à afficher dans la liste**

Sélectionnez **Sélection de la série de l'écran** dans le menu **Afficher** pour ouvrir la boîte de dialogue « Sélection de la série de l'écran ».

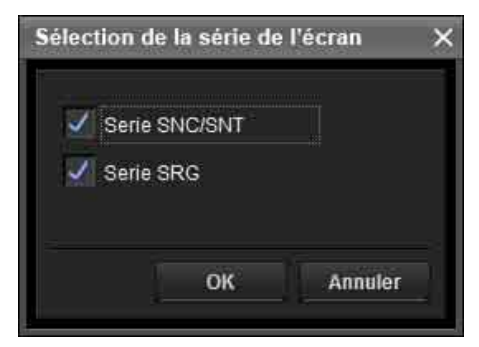

Cochez les séries que vous comptez afficher et décochez les séries à masquer.

Cliquez sur **OK** après avoir effectué les changements. Le nouveau paramétrage s'applique à la liste et l'affichage revient à l'écran principal.

#### **Remarques**

- Si les séries à afficher sont incluses dans la boîte de dialogue **Sélection de la série de l'écran** et que la recherche est interrompue, une recherche provisoire est effectuée.
- La **Sélection de la série de l'écran** apparaît dans le dossier Résultat de recherche uniquement.

## **Mise à jour des images des vignettes**

Pour afficher la vignette, sélectionnez la caméra de la vignette que vous souhaiter mettre à jour, puis cliquez sur **Recharger** pour afficher l'image de caméra en cours sous forme de vignette.

## <span id="page-11-0"></span>**Paramétrage des options de SNC toolbox**

Sélectionnez **Option** dans le menu **Outils** pour afficher la boîte de dialogue « Option ». Cette boîte de dialogue comprend trois onglets : **Généralités**, **Réseau** et **Journal**.

## **Onglet Généralités**

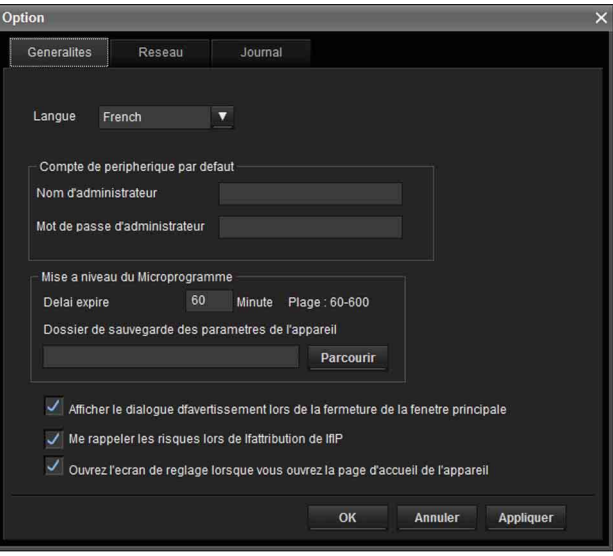

#### **Langue**

Réglez la langue.

#### **Compte de périphérique par défaut**

Réglez les valeurs initiales de nom d'utilisateur et de mot de passe d'accès de l'administrateur au périphérique, pour chaque périphérique.

#### **Mise à niveau du microprogramme**

Effectuez les réglages relatifs aux mises à niveau du microprogramme.

**Délai expiré :** configurez le paramètre Délai expiré du périphérique lors d'une mise à niveau.

#### **Dossier de sauvegarde des paramètres de**

**périphérique :** définissez le dossier de sauvegarde du fichier de configuration au cours d'une mise à niveau. Cliquez sur **Parcourir** pour afficher la boîte de dialogue de sélection du dossier et spécifier le dossier dans lequel enregistrer le fichier.

**Afficher le dialogue d'avertissement lors de la fermeture de la fenêtre principale :** à sélectionner pour afficher le message d'avertissement.

**Me rappeler les risques lors de l'attribution de l'IP :** à sélectionner pour afficher le message d'avertissement.

#### **Ouvrez l'écran de réglage lorsque vous ouvrez la**

**page d'accueil de l'appareil :** sélectionnez cette option pour ouvrir directement l'écran de réglage.

## <span id="page-12-0"></span>**Onglet Réseau**

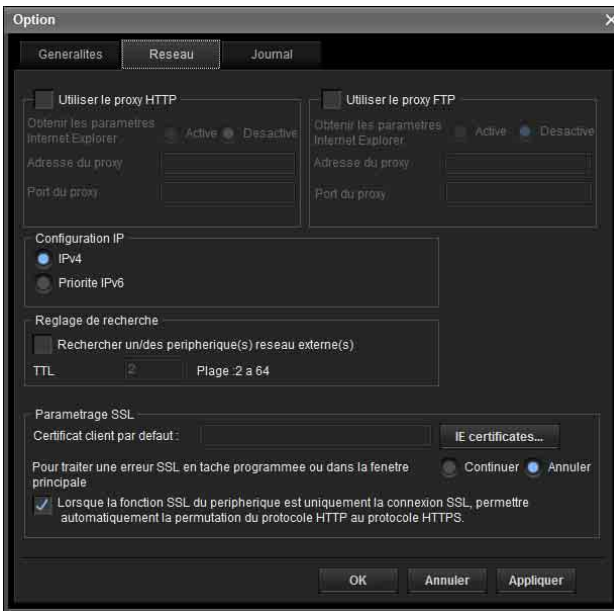

#### Configurez le proxy HTTP et le proxy FTP.

Lors de l'utilisation du proxy HTTP, cochez **Utiliser le proxy HTTP**.

Lors de l'utilisation du proxy FTP, cochez **Utiliser le proxy FTP**.

Pour obtenir les paramètres du proxy depuis Internet Explorer, notamment la configuration automatique et les exceptions, réglez **Obtenir les paramètres Internet Explorer** sur **Activé**.

Si vous n'obtenez pas les paramètres du proxy depuis Internet Explorer, réglez **Obtenir les paramètres Internet Explorer** sur **Désactivé**, puis entrez l'adresse du proxy et le numéro de port du proxy.

#### **Configuration IP**

Sélectionnez l'adresse IP utilisée pour le dossier Résultat de recherche.

**IPv4 :** utilise IPv4.

**Priorité IPv6 :** utilise IPv6. Utilise IPv4 si IPv6 n'est pas sélectionné.

#### <span id="page-12-1"></span>**Réglage de recherche**

Configure la plage de recherche.

- **Rechercher un périphérique réseau externe(s) :** Sélectionnez cette option pour effectuer une recherche à l'extérieur du segment de réseau.
- **TTL:** configure la plage de recherche lorsque **Rechercher un périphérique réseau externe(s)** est activé.

#### **Remarques**

- Si aucun périphérique n'est trouvé à l'extérieur du segment de réseau, vérifiez les points suivants :
	- vérifiez le paramètre de multidiffusion du routeur utilisé pour rechercher les périphériques à l'aide de la multidiffusion
	- si l'adresse IP du périphérique à rechercher est correctement définie
	- si le paramètre SSL est défini sur le périphérique, il n'est pas possible de le rechercher en tant que périphérique situé à l'extérieur du segment de réseau. Désactivez le paramètre SSL du périphérique.
- Si **Rechercher un périphérique réseau externe(s)** est activé, la charge du réseau peut être plus élevée, car le paquet de multidiffusion circule régulièrement sur le réseau.

#### **Paramétrage SSL**

Configurez le paramétrage SSL.

- **Certificat client par défaut :** saisissez le certificat client à utiliser.
- **Pour traiter une erreur SSL en tâche programmée ou dans la fenêtre principale :** sélectionnez **Continuer** ou **Annuler**.
- **Lorsque la fonction SSL du périphérique est uniquement la connexion SSL, permettre automatiquement la permutation du protocole HTTP au protocole HTTPS :** cochez cette case le cas échéant.

#### **Remarques**

- Une fois le paramétrage SSL modifié, redémarrer SNC toolbox.
- Il se peut que le modèle en vente en Chine ne prenne pas en charge la fonction SSL.
- Seul le paramètre SSL enregistré dans My device est activé.
- Lorsque la fonction SSL est activée sur l'appareil, il se peut que celui-ci ne soit pas commandé comme il convient.

Si tel est le cas, veuillez désactiver la fonction SSL.

## **Onglet Journal**

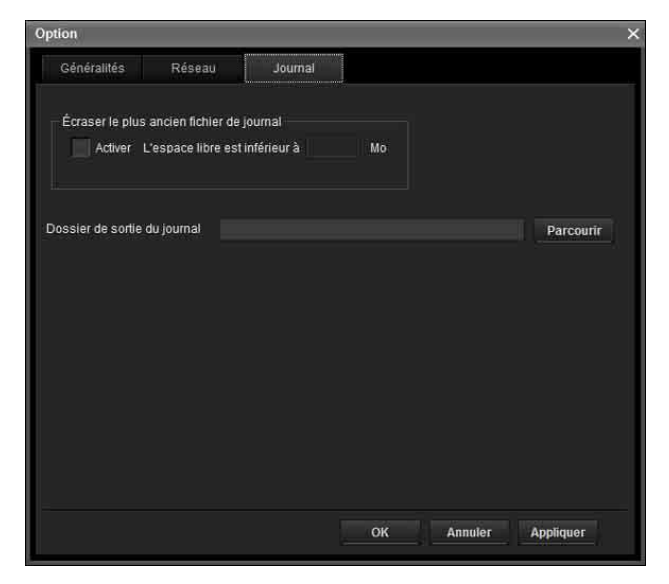

#### **Écraser le plus vieux fichier journal**

Pour régler la taille du fichier journal, cochez **Activer** et spécifiez l'espace minimum requis pour un fichier journal.

#### **Dossier de sortie du journal**

Cliquez sur **Parcourir** pour afficher la boîte de dialogue de sélection du dossier. Spécifiez le dossier où sauvegarder le journal.

## <span id="page-13-0"></span>**Utilisation du masquage de confidentialité — Masquage d'une image de la caméra**

La fonction Masquage de confidentialité de SNC toolbox vous permet de masquer des parties de l'image de la caméra à transmettre.

- **1** Sélectionnez la caméra pour placer un masque de confidentialité de la Liste des périphériques.
- **2** Cliquez sur **Masquage**.

## **Utilisation du Masquage de confidentialité**

L'écran du masquage de confidentialité vous permet de régler la position du masque de confidentialité. Cliquez sur **Masquage** pour afficher l'écran du masquage de confidentialité.

## **Écran du masquage de confidentialité**

#### **Fonction PTZ désactivée :**

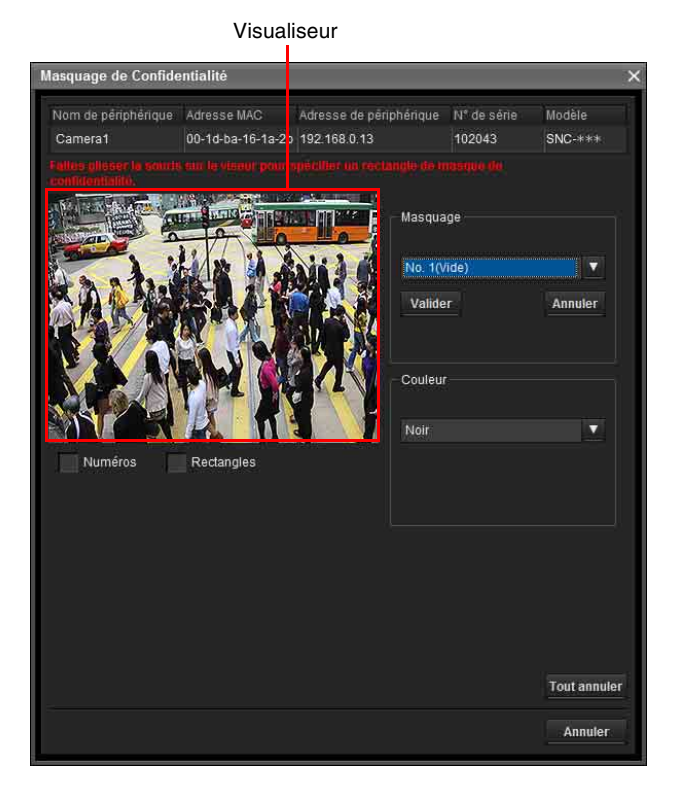

#### **Fonction PTZ activée :**

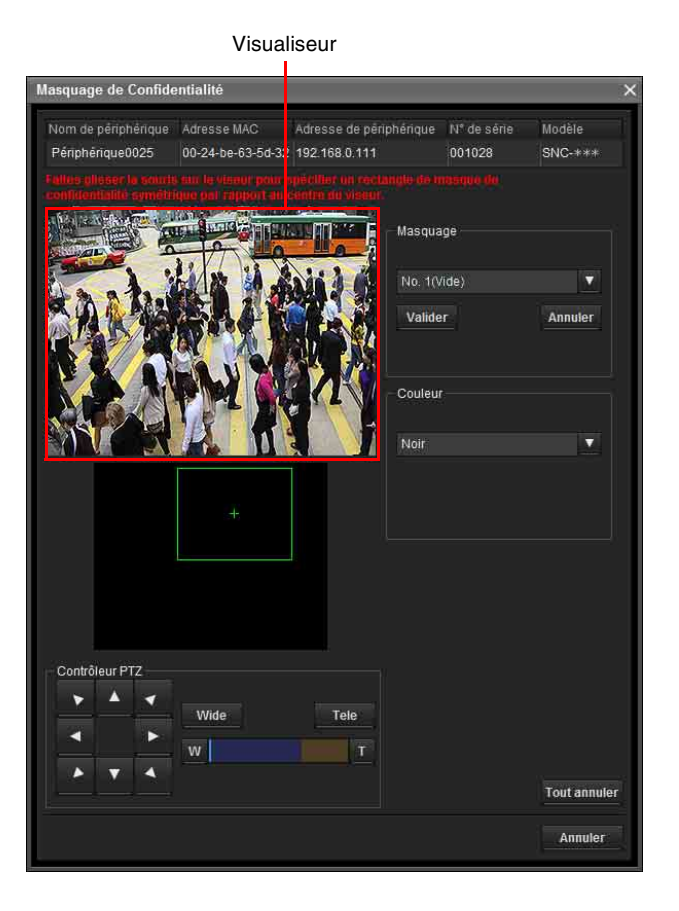

#### **Visualiseur**

Une image en direct de la caméra est affichée. Vous pouvez spécifier la position du masque de confidentialité dans cette zone.

#### **Numéro**

Le numéro du masque s'affiche dans le Visualiseur.

#### **Trame**

Affiche la trame du masque pour distinguer la zone de masquage lorsque le masque est chevauché.

#### **Zone de panorama**

#### Affiche le panorama.

Le masque de confidentialité est indiqué par des chiffres dans le panorama. Lorsque vous cliquez sur panorama, la caméra effectue la mise au point sur l'endroit sur lequel vous avez cliqué.

#### **Remarque**

Si aucune image de panorama n'a été créée, l'image par défaut s'affiche.

#### **Contrôleur PTZ**

Vous permet d'utiliser les fonctions panoramique/ inclinaison/zoom de la caméra.

#### **Opération de panoramique/d'inclinaison**

Cliquez sur les flèches qui correspondent à la direction dans laquelle vous voulez déplacer la caméra. Appuyez sur les flèches et maintenez la pression pour déplacer la caméra en continu.

#### **Opération de zoom**

Cliquez sur le bouton vide pour effectuer un zoom arrière, cliquez sur le bouton **Lele** pour effectuer un zoom avant. Appuyez sur le bouton et maintenez la pression pour effectuer un zoom en continu. La barre de zoom affiche la position de zoom actuelle avec **Wide** à l'extrémité droite, et **Tele** à l'extrémité gauche. Cliquez sur le bouton pour régler le zoom sur **Wide**, Cliquez sur le bouton **principal** régler le zoom sur **Tele**.

#### **Section de paramétrage d'un masque de confidentialité**

Permet de définir ou de supprimer le masque de confidentialité.

**Valider :** enregistrez la zone spécifiée sur le visualiseur comme zone de masque de confidentialité. Cliquez sur **Valider** et la partie de l'image sera masquée avec le masque de confidentialité. La couleur du masque de confidentialité est celle sélectionnée en utilisant la liste déroulante **Couleur**.

#### **Remarque**

Si la zone du masque est proche du bas de l'image, l'arrière-plan risque d'être visible au bas de l'image.

**Annuler** : cliquez pour supprimer le masque de confidentialité.

#### **Couleur**

Spécifiez la couleur ou la mosaïque des masques de confidentialité. Ce paramétrage est commun à chaque masque de confidentialité.

#### **Tout annuler**

Cliquez pour effacer simultanément tous les masques de confidentialité.

#### **Placement d'un masque de confidentialité**

Pour placer un masque de confidentialité à la position de votre choix, procédez comme suit :

- **1** Spécifiez la zone du masque de confidentialité en faisant glisser la souris sur le visualiseur.
- **2** Sélectionnez la couleur ou la mosaïque du masque dans la liste déroulante **Couleur**.

#### **Remarque**

La couleur est commune à tous les masques de confidentialité. La dernière couleur sélectionnée est automatiquement appliquée.

**3** Sélectionnez le numéro de masque de confidentialité souhaité dans la section de paramétrage du masque de confidentialité, puis cliquez sur **Valider** au niveau du numéro correspondant. Le masque apparaît dans le visualiseur.

## **Plage de paramétrage d'un masque de confidentialité**

Consultez le Guide d'utilisateur pour connaître la plage de paramétrage d'un masque de confidentialité.

## <span id="page-14-0"></span>**Utilisation du Créateur de Panorama — Création d'une image panoramique**

La fonction Créateur de Panorama de la SNC toolbox vous permet de créer une image panoramique à afficher sur le visualiseur principal.

En utilisant l'image panoramique, vous pouvez déplacer la caméra jusqu'à la position désirée en cliquant simplement sur l'image.

Cette section explique la configuration et l'utilisation du Créateur de Panorama.

## **Démarrage du Créateur de Panorama**

- **1** Sélectionnez la caméra pour créer l'image panoramique dans la Liste des périphériques.
- **2** Cliquez sur **Panorama**. Le Créateur de Panorama s'ouvre.

## **Utilisation du Créateur de Panorama**

Vue plan

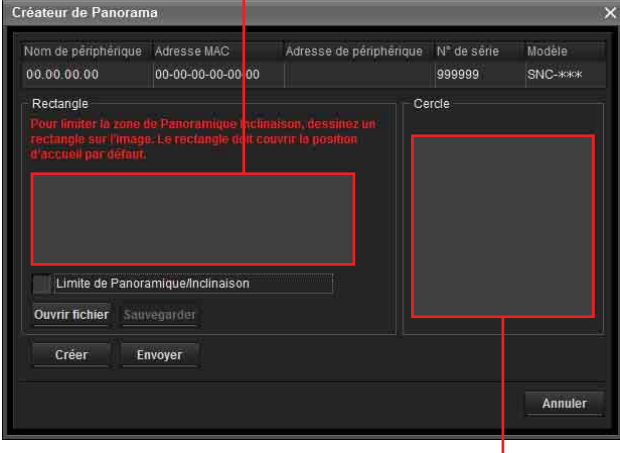

Vue sphérique

#### **Viseur**

L'image panoramique créée est affiché dans le visualiseur.

Cette fonction n'est pas disponible sur les caméras incapables de tourner à 360°.

#### **Limite Panoramique/Inclinaison**

Spécifiez la zone de mouvement de la caméra sur l'image panoramique.

Glissez la souris pour tracer un rectangle qui limitera le mouvement de la caméra. Vous pouvez agrandir, réduire ou déplacer le rectangle créé. Pour effacer le rectangle, cliquez avec le bouton droit de la souris ou décochez la case à cocher des restrictions de panoramique/ d'inclinaison.

#### **Remarque**

Les bords de l'image panoramique peuvent ne pas s'afficher correctement lorsque la caméra fait un zoom avant.

#### **Créer**

Démarre les prises de vue pour créer une image panoramique (une image panoramique complète de 360 degrés).

#### **Conseils**

- Les images panoramiques ont deux formats : vue plan et vue sphérique.
- Les paramètres d'exposition et de balance des blancs sont fixes pendant la création d'une image panoramique. Pour créer une image panoramique nette, réglez **Exposition** sur **Plein auto** et **Balance des blancs** sur **Auto** dans le menu Caméra et orientez la caméra vers le sujet principal avant de démarrer les prises de vue.

#### **Ouvrir fichier**

Permet l'utilisation d'un fichier d'image Bitmap ou JPEG au lieu d'une image panoramique.

#### **Remarques**

- Seule la Vue de la carte est disponible.
- Le format de l'image du fichier doit être de 320 × 90 pixels (rapport horizontal/vertical). Les autres formats d'image ne sont pas pris en charge.

#### **Sauvegarder**

Vous pouvez sauvegarder l'image panoramique dans un fichier.

#### **Remarque**

Seules les images panoramiques de la Vue de la carte peuvent être sauvegardées.

#### **Envoyer**

Envoie à la caméra une image panoramique convertie en fichier JPEG.

Les images panoramiques de la vue plan etde la vue sphérique sont envoyées à la caméra.

## **Création et envoi d'une image panoramique**

**1** Cliquez sur **Créer** dans l'onglet Principal pour démarrer les prises de vue. Une image panoramique va être créée.

#### **Remarque**

N'effectuez pas de paramétrages sur la caméra et ne la déplacez pas pendant les prises de vue.

**2** Spécifiez la zone de mouvement de la caméra en faisant glisser la souris pour tracer un rectangle sur l'image panoramique de la Vue de la carte.

La zone de mouvement de la caméra spécifiée sera effective lorsque l'image panoramique est sauvegardée dans la caméra.

**3** Cliquez sur **Envoyer** pour envoyer l'image panoramique à la caméra.

L'image panoramique est sauvegardée dans la caméra. Vous pouvez utiliser l'image panoramique sauvegardée lorsque vous commandez le panoramique et l'inclinaison depuis le visualiseur principal.

## **Sauvegarde d'une image personnalisée sur la caméra**

Vous pouvez sauvegarder une image personnalisée sur la caméra quelle que soit l'image panoramique prise par la caméra.

Préparez l'image pour qu'elle réponde aux exigences suivantes :

- Format de fichier : JPEG ou Bitmap
- Taille d'image : 320 × 90 pixels (rapport horizontal/ vertical)

La caméra ne prend pas en charge l'utilisation d'images qui ne répondent pas aux conditions ci-dessus.

- **1** Cliquez sur **Ouvrir fichier** dans l'onglet Principal. La boîte de dialogue Fichier s'ouvre.
- **2** Sélectionnez l'image que vous avez préparée.
- **3** Spécifiez la zone de mouvement de la caméra en faisant glisser la souris pour tracer un rectangle sur l'image panoramique.

La zone de mouvement de la caméra spécifiée sera effective lorsque l'image panoramique est sauvegardée dans la caméra.

**4** Cliquez sur **Envoyer** pour envoyer l'image préparée à la caméra.

L'image est sauvegardée dans la caméra. Vous pouvez utiliser l'image sauvegardée lorsque vous commandez le panoramique et l'inclinaison depuis le visualiseur principal.

#### **Conseil**

L'image panoramique est l'image fixe convertie à partir de l'image prise au moment de la créer avec le Créateur de Panorama. Si la caméra est déplacée ou si la disposition est modifiée autour de la caméra, créez l'image panoramique à nouveau.

## <span id="page-16-0"></span>**Utilisation de la Page d'accueil personnalisée — Paramétrage de la page d'accueil personnalisée**

La fonction Page d'accueil personnalisée de SNC toolbox vous permet de sauvegarder la page d'accueil créée dans la caméra et de l'afficher.

#### **Remarques sur la création d'une page de démarrage**

Lorsque vous créez une page de démarrage, notez les points suivants :

- Le nom de fichier saisi doit comporter 24 caractères au maximum, extension comprise.
- La taille de fichier de la page de démarrage ne doit pas dépasser 2,0 Mo.
- Pour afficher la page de démarrage créée, réglez la **Page d'accueil** dans l'onglet Disposition du menu Visualiseur.

## **Téléchargement de la page d'accueil vers la caméra au moyen de la Page d'accueil personnalisée**

- **1** Sélectionnez le périphérique à télécharger dans la Liste de périphériques. Vous pouvez sélectionner plusieurs périphériques en même temps.
- **2** Cliquez sur **Page d'accueil pers.**. La boîte de dialogue « Page d'accueil personnalisée » s'ouvre. Lisez attentivement les notes.

#### **Remarque**

Selon le serveur proxy, il est possible que la communication avec la caméra ne soit pas toujours correcte. Dans ce cas, connectez la caméra au même segment de réseau, etc. et exécutez **Custom Homepage** sans utiliser de serveur proxy.

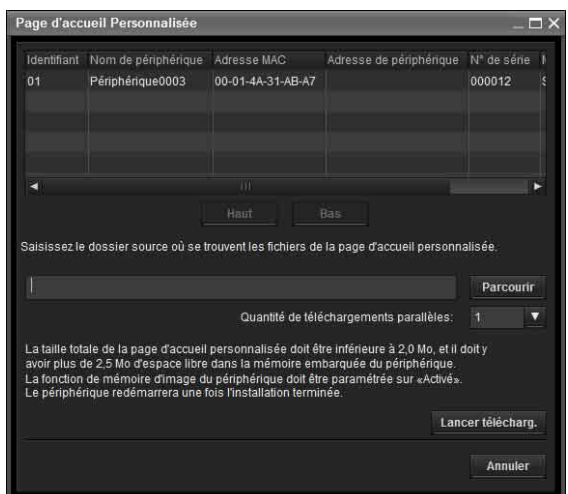

- **3** Tapez le chemin d'accès où votre page d'accueil est sauvegardée.
- **4** Cliquez sur **Lancer télécharg.**. Le téléchargement du fichier de page d'accueil vers la caméra commence.
- **5** Cliquez sur **Annuler** pour quitter le programme.

## <span id="page-17-0"></span>**Création et téléchargement du fichier d'alerte vocale**

La fonction Fichier d'alerte vocale permet de créer un fichier d'alerte vocale et de télécharger ce fichier d'alerte vocale sur un périphérique.

#### **Utilisation de la fonction Créer un fichier d'alerte vocale**

Dans le menu **Outils**, sélectionnez **Créer un fichier d'alerte vocale**, puis **Créer**, dans cet ordre. La SNC toolbox contient un exemple de fichier d'alerte vocale. Pour créer un nouveau fichier d'alerte vocale, utilisez cette fonction.

#### **Remarque**

Utilisez cette fonction en enregistrant le son depuis l'entrée de microphone de votre ordinateur.

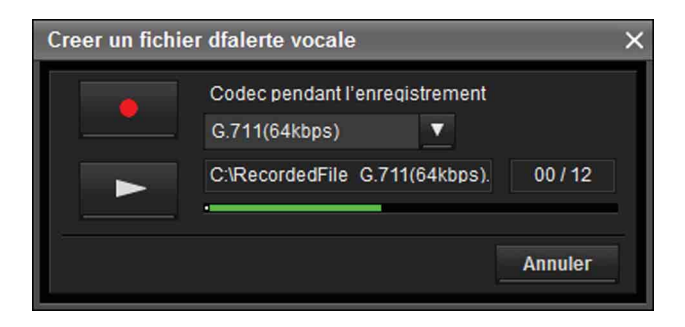

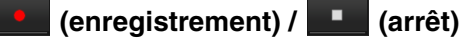

Cliquez sur pour démarrer l'enregistrement du son via le microphone de l'ordinateur. Le temps maximal d'enregistrement est de 30 secondes. Le codec spécifié dans le paramètre « Codec pendant l'enregistrement » est utilisé pour l'enregistrement.

Pour arrêter l'enregistrement, cliquez sur  $\blacksquare$ L'enregistrement s'arrête automatiquement après 30 secondes.

Une fois l'enregistrement terminé, le fichier d'alerte vocale enregistré est sauvegardé sur l'ordinateur.

#### **Remarque**

Le nom de fichier doit comporter 33 caractères maximum.

#### Codec pendant l'enregistrement  $G.711(64kbps)$  **(Codec pendant**

#### **l'enregistrement)**

Sélectionnez le codec pendant l'enregistrement parmi les options suivantes.

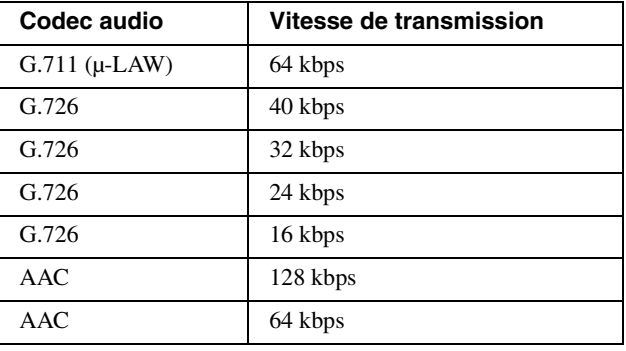

## **(lecture) / (arrêt)**

Cliquez sur  $\triangleright$  pour démarrer la lecture. Pour arrêter la lecture, cliquez sur  $\Box$ 

## C:\RecordedFile G.711(64kbps). (affichage du fichier

**d'alerte vocale)** Affiche le nom du fichier d'alerte vocale enregistré.

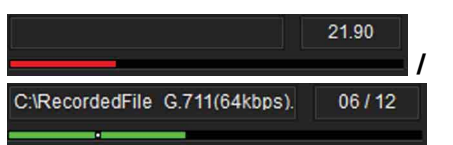

#### **(barre de progression d'enregistrement/de lecture)**

Cette barre permet de vérifier la progression de l'enregistrement ou de la lecture.

Pendant l'enregistrement, la durée d'enregistrement restante s'affiche dans la partie supérieure droite de la barre.

Pendant la lecture, la durée de lecture actuelle/la durée du fichier d'alerte vocale s'affichent en secondes dans la partie supérieure droite de la barre.

#### **Annulation**

Fermez l'écran Créer un fichier d'alerte vocale.

#### **Création du fichier d'alerte vocale**

- **1** Cliquez sur **pour enregistrer un fichier d'alerte** vocale.
- **2** Cliquez sur **pour arrêter l'enregistrement du** fichier d'alerte vocale.

Notez par ailleurs que l'enregistrement s'arrête automatiquement au bout de 30 secondes. Une fois l'enregistrement terminé, le fichier d'alerte vocale enregistré est sauvegardé sur l'ordinateur.

#### **Vérification du fichier d'alerte vocale**

- **1** Cliquez sur **pour démarrer** la lecture du fichier d'alerte vocale enregistré. Vous pouvez vérifier le fichier d'alerte vocale.
- **2** Cliquez sur **pour arrêter** la lecture du fichier d'alerte vocale.

Notez par ailleurs que la lecture s'arrête automatiquement une fois la lecture du fichier d'alerte vocale terminée.

## **Utilisation de la fonction Téléversement du fichier d'alerte vocale**

**1** Dans la liste des périphériques, sélectionnez le périphérique sur lequel télécharger le fichier d'alerte vocale.

Vous pouvez sélectionner plusieurs périphériques en même temps.

**2** Cliquez avec le bouton droit de la souris et, dans le menu qui s'affiche, sélectionnez **Fichier d'alerte vocale** et **Télécharger**, dans cet ordre.

L'écran Téléversement du fichier d'alerte vocale s'affiche.

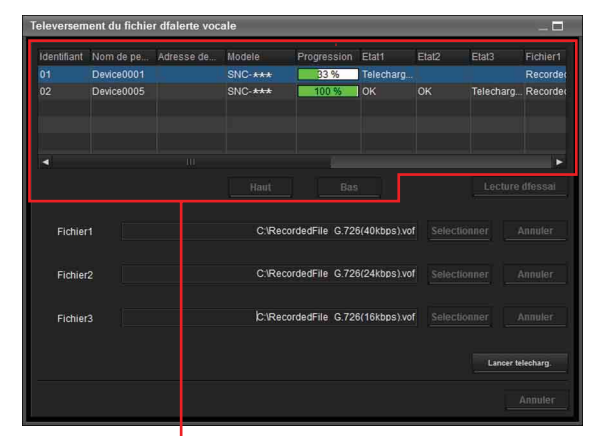

Liste de périphériques

#### **Conseil**

Il est également possible d'afficher l'écran Téléversement du fichier d'alerte vocale en procédant comme suit :

• Dans le menu **Outils**, sélectionnez **Fichier d'alerte vocale**, puis **Télécharger**, dans cet ordre.

#### **Liste de périphériques**

Les périphériques à utiliser pour le téléchargement du fichier d'alerte vocale s'affichent dans une liste. Lors du téléchargement, la barre de progression s'affiche.

#### **État 1, État 2, État 3**

Affiche l'état actuel, comme indiqué ci-dessous. **Vide :** il s'agit de l'état par défaut.

- **Non pris en charge :** le fichier d'alerte vocale n'est pas pris en charge par le périphérique.
- **Téléchargement en cours :** le fichier d'alerte vocale est en cours de téléchargement.
- **OK :** le fichier d'alerte vocale a été correctement téléchargé.
- **Échec :** le téléchargement du fichier d'alerte vocale a échoué.
- **Annuler :** le téléchargement du fichier d'alerte vocale est annulé.
- L'état actuel s'affiche par numéro de fichier.

#### **Exemple d'affichage :**

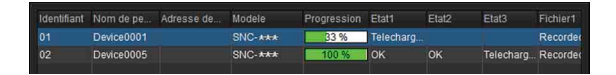

#### **Fichier1, Fichier2, Fichier3**

Les noms des fichiers d'alerte vocale actuellement téléchargés sur le périphérique s'affichent. Si le périphérique ne prend pas en charge le Fichier2 et le Fichier3, l'indication <Aucune correspondance> s'affiche.

**Haut/Bas :** sélectionne l'ordre des périphériques à télécharger.

#### **Lecture d'essai**

Affiche l'écran Lecture d'essai pour la lecture d'essai.

#### **Fichier**

Affiche les noms des fichiers sélectionnés.

#### **Effacer**

Efface le fichier d'alerte vocale.

#### **Sélectionner**

Affiche l'écran Sélectionnez un fichier d'alerte vocale pour sélectionner un fichier d'alerte vocale à télécharger.

#### **Lancer télécharg.**

Lance le téléchargement d'un fichier d'alerte vocale. Dès que le téléchargement démarre, l'écran indique **Arrêter le téléchargement**.

#### **Annuler**

Quittez la fonction **Téléversement du fichier d'alerte vocale**.

#### **Remarque**

Si le téléchargement d'un fichier d'alerte vocale échoue, sélectionnez « **Journal d'outil** » dans le menu **Outils** pour analyser le journal.

#### **Sélectionnez un fichier d'alerte vocale**

Permet de lancer la lecture pour sélectionner ou vérifier un fichier d'alerte vocale à télécharger.

#### Cliquez sur **Sélectionner**.

L'écran Sélectionnez un fichier d'alerte vocale s'affiche.

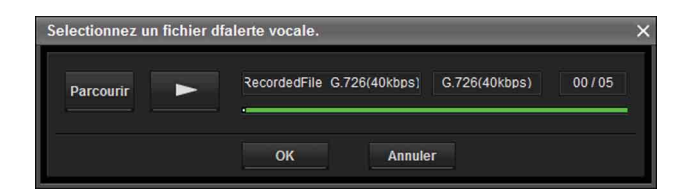

#### **Parcourir**

Lit le fichier d'alerte vocale enregistré sur l'ordinateur.

 **(lecture) / (arrêt)**

Une fois la lecture d'un fichier d'alerte vocale terminée, cliquez sur  $\rightarrow$  pour lancer la lecture. Pour arrêter la lecture, cliquez sur  $\Box$ .

#### RecordedFile G.726(40kbps) (affichage du fichier d'alerte **vocale)**

Affiche le nom du fichier d'alerte vocale lu.

#### **(affichage du codec du fichier d'alerte vocale)**

Affiche le codec du fichier d'alerte vocale lu.

RecordedFile G.726(40kbps) G.726(40kbps)  $04/05$ 

#### **(affichage de la barre de progression)**

Cette barre permet de vérifier la progression de la **lecture** 

La durée de lecture actuelle/la durée du fichier d'alerte vocale s'affichent en secondes dans la partie supérieure droite de la barre.

#### **OK**

Sélectionne le fichier d'alerte vocale lu et ferme l'écran Sélectionnez un fichier d'alerte vocale.

#### **Annuler**

Fermer l'écran Sélectionnez un fichier d'alerte vocale sans sélectionner de fichier d'alerte vocale.

#### **Lecture du fichier d'alerte vocale**

Cliquez sur **Parcourir** pour sélectionner un fichier d'alerte vocale enregistré sur l'ordinateur. Le nom du fichier sélectionné s'affiche dans la zone de texte.

#### **Vérification du fichier d'alerte vocale**

- **1** Cliquez sur  $\rightarrow$  pour démarrer la lecture du fichier d'alerte vocale sélectionné. Vous pouvez vérifier le fichier d'alerte vocale.
- **2** Cliquez sur **pour arrêter** la lecture du fichier d'alerte vocale. Notez par ailleurs que la lecture s'arrête automatiquement une fois la lecture du fichier d'alerte vocale terminée.

#### **Sélection du fichier d'alerte vocale**

Cliquez sur **OK** pour sélectionner le fichier d'alerte vocale lu.

Cliquez sur **Annuler** pour fermer l'écran Sélectionnez un fichier d'alerte vocale sans sélectionner de fichier d'alerte vocale.

## **Téléchargement du fichier d'alerte vocale**

Télécharge un fichier d'alerte vocale sur le périphérique.

#### **Téléchargement du fichier d'alerte vocale**

Cliquez sur **Lancer télécharg.** pour télécharger tous les fichiers d'alerte vocale sur le périphérique.

#### **Remarques**

- Pour arrêter le téléchargement, cliquez sur **Arrêter le téléchargement**. Il est toutefois impossible d'annuler les périphériques qui commencent à télécharger un fichier tant que le téléchargement de ce fichier n'est pas terminé.
- Le fichier d'alerte vocale téléchargé est écrasé. Si aucun fichier n'est sélectionné, le fichier correspondant au numéro de périphérique n'est pas supprimé lorsque vous cliquez sur **Lancer télécharg.**.
- Si le téléchargement d'un fichier d'alerte vocale échoue, sélectionnez « **Journal d'outil** » dans le menu **Outils** pour analyser le journal.

#### **Lecture d'essai/suppression du fichier d'alerte vocale téléchargé**

Permet de lancer la lecture d'essai ou de supprimer un fichier d'alerte vocale téléchargé.

Sélectionnez un périphérique dans la liste de périphériques, puis cliquez sur **Lecture d'essai**. L'écran Lecture d'essai s'affiche.

#### Lecture dfessai RecordedFile G.711(64kbps).vol Fichier1 Supprimer Fichier<sub>2</sub> RecordedFile G.726(24kbps).vof Supprimer RecordedFile G.726(40kbps).vof Fichier3 Supprimer Annuler

## RecordedFile G.711(64kbps).vol (affichage du fichier

#### **d'alerte vocale téléchargé)**

Affiche le nom du fichier d'alerte vocale téléchargé.

#### **(lecture d'essai)**

Lance la lecture d'essai du fichier d'alerte vocale téléchargé sur le périphérique.

#### **Supprimer**

Supprime le fichier d'alerte vocale téléchargé.

#### **Remarques**

- Lorsque vous sélectionnez plusieurs périphériques dans la liste de périphériques, la fonction Lecture d'essai n'est pas disponible.
- Pour utiliser la fonction Lecture d'essai, vérifiez si la sortie audio du périphérique est connectée au hautparleur.

#### **Lancement de la lecture d'essai**

Cliquez sur **pour lancer la lecture d'essai du** fichier d'alerte vocale téléchargé sur le périphérique.

#### **Suppression du fichier d'alerte vocale**

Pour supprimer le fichier d'alerte vocale téléchargé sur le périphérique, cliquez sur **Supprimer**.

## <span id="page-20-0"></span>**Utilisation de la Mise à niveau du Microprogramme**

La fonction Mise à niveau du microprogramme de SNC toolbox vous permet de mettre à niveau le microprogramme du périphérique.

Cette fonction peut être exécutée pour 16 périphériques au maximum en même temps.

#### **Remarques**

- Nous vous recommandons de mettre à niveau votre appareil en installant la version la plus récente du microprogramme.
- NE mettez PAS hors tension avant la fin de la mise à niveau.
- Pour mettre à jour le microprogramme, vous devez être connecté en tant qu'administrateur.
- Nous vous recommandons de remplacer l'adresse IP du périphérique par une adresse IP statique avant de commencer la mise à niveau.
- Si le périphérique est réglé sur DHCP, vous ne pourrez peut-être pas vérifier si la mise à niveau est terminée.
- Désactivez la fonction Edge Storage ou la détection de mouvement du périphérique avant de commencer la mise à niveau.

## **Sélection d'un périphérique**

- **1** Sélectionnez le périphérique dont le microprogramme est à mettre à niveau dans la liste de périphériques. Vous pouvez sélectionner plusieurs périphériques en même temps.
- **2** Après avoir sélectionné le périphérique dont le microprogramme est à mettre à niveau, cliquez droit et sélectionnez **Mise à niveau du Microprogramme** dans la liste déroulante.

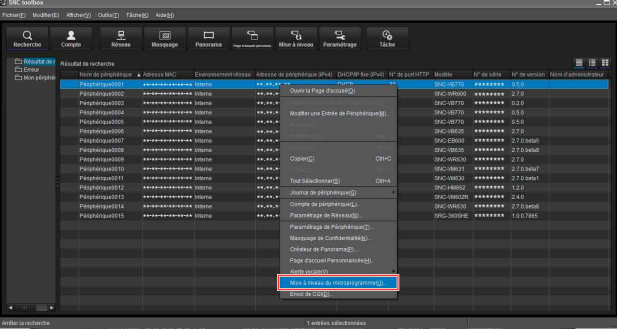

#### **Remarque**

La sélection simultanée de plusieurs périphériques varie selon le type de périphérique.

**3** Si le périphérique sélectionné ne dispose d'aucune information de compte de périphérique, l'écran Compte de périphérique s'affiche. Saisissez le **Nom d'administrateur** et le **Mot de passe d'administrateur**, puis cliquez sur **OK**. Concernant le **Nom d'administrateur** et le **Mot de passe d'administrateur** définis en usine, veuillez consulter le Guide de l'utilisateur de chaque modèle.

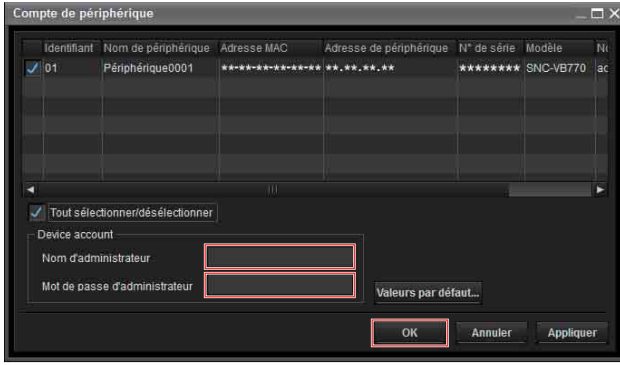

**4** L'écran Mise à niveau du microprogramme s'affiche.

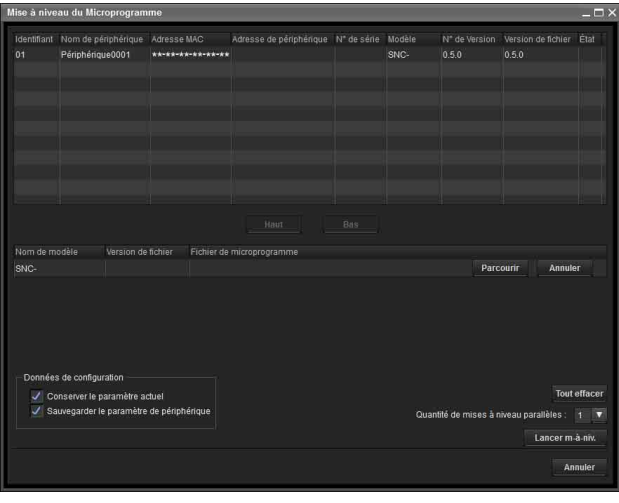

#### **Conseils**

• L'écran Mise à niveau du microprogramme peut également être affiché à l'aide de la méthode suivante :

Sélectionnez **Mise à niveau du Microprogramme** dans le menu **Outils**.

• Si le périphérique sélectionné ne dispose d'aucune information de compte de périphérique, il se peut que l'écran Mise à niveau du microprogramme s'affiche à la place de l'écran Compte de périphérique. Si la mise à niveau échoue sans le réglage du compte de périphérique, saisissez les informations de compte de périphérique et relancez la mise à niveau. (SNC-VB770/VM772R)

## **Mise à niveau**

- **1** Définissez l'ordre d'exécution des mises à niveau de périphérique à l'aide de **Haut** et **Bas**.
- **2** Cliquez sur **Parcourir** et sélectionnez un fichier de microprogramme par modèle. Une fois le fichier chargé dans SNC toolbox, le répertoire du fichier de microprogramme s'affiche sur le côté gauche de la touche **Parcourir**.

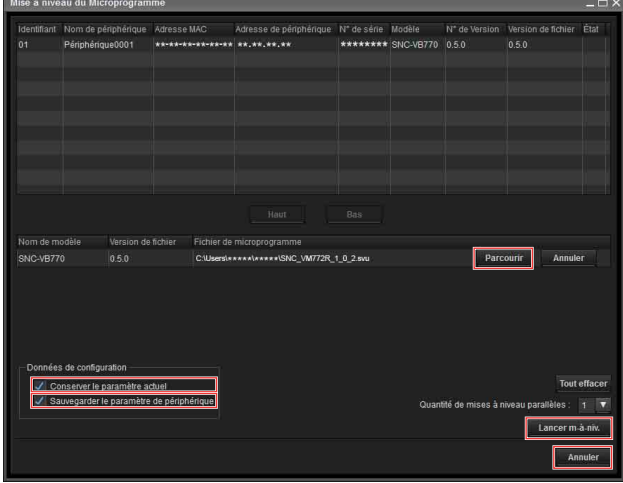

- **3** Sélectionnez le nombre de périphériques à mettre à niveau en même temps sous **Quantité de mises à niveau parallèles**.
- **4** Pour conserver les données de réglage utilisées pour le périphérique actuel, consultez **Conserver le paramètre actuel**.
- **5** Pour sauvegarder le paramétrage du périphérique sur l'ordinateur, cochez **Sauvegarder le paramètre de périphérique**. Le fichier de configuration est stocké dans le dossier suivant : **Sous Windows 7, Windows 8.1 ou Windows 10** Dossier : <Mon Document>\Sony\SNC toolbox\cfg\<YYMMDDHHMM> (YY : année, MM : mois, DD : jour, HH : heure, MM : minutes) Nom de fichier : <Adresse MAC>.cfg

#### **Conseils**

- Vous pouvez spécifier le dossier de sauvegarde sous **Dossier de sauvegarde des paramètres de l'appareil** sur l'onglet **Général** sous **Option** dans le menu **Outils**.
- La modification de la présence ou de l'absence de la fonction **Données de paramétrage** varie selon le type de périphérique.

**6** Cliquez sur **Lancer m-à-niv**. La mise à niveau démarre.

#### **Affichage du temps de mise à niveau écoulé**

Pendant la mise à niveau, la progression et l'état sont affichés.

Vous pouvez annuler la mise à niveau en cliquant sur **Arrêt de la mise à niveau**.

#### **Remarques**

- L'exécution de l'**Arrêt de la mise à niveau** varie selon le type de périphérique.
- Ne pas mettre hors tension tant que la progression et l'état sont affichés.

Si vous utilisez le SNC-VR772R ou le SNC-VB770, vous ne pouvez pas annuler la mise à niveau, même en cliquant sur **Arrêt de la mise à niveau** tant que **Téléchargement en cours** est affiché. Si **Conserver le paramètre actuel** n'est pas coché, tous les réglages seront réinitialisés.

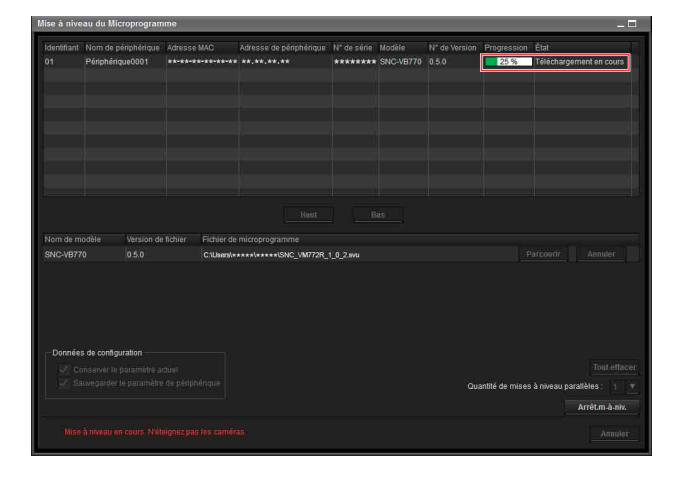

## **Redémarrer après la mise à niveau**

Lorsque la mise à niveau est terminée, le périphérique redémarre et **Redémarrage en cours** s'affiche pour **État**.

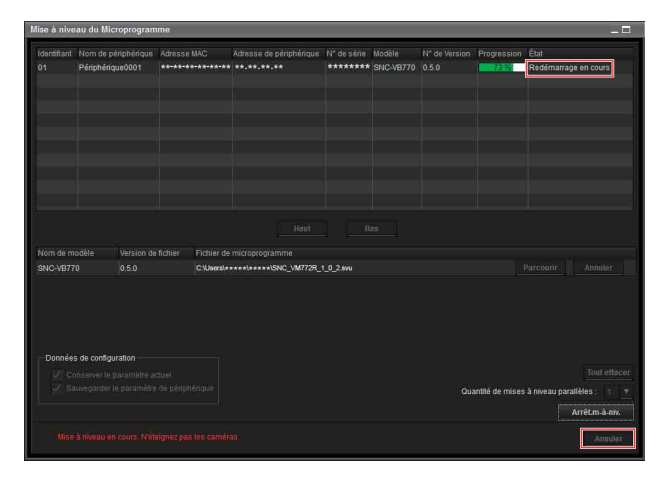

## **Lorsque la mise à niveau est terminée**

Après le redémarrage du périphérique, **OK** s'affiche pour **État**. Cliquez sur **Annuler** pour fermer l'écran Mise à niveau du microprogramme.

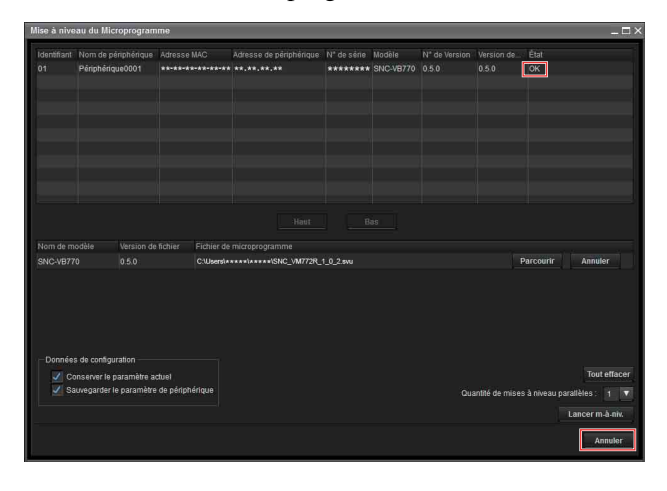

## **Lorsque la mise à niveau échoue**

Lorsque la mise à niveau n'est pas correctement effectuée, **Échec** s'affiche pour **État**. Cliquez sur **Annuler** pour fermer l'écran Mise à niveau du microprogramme.

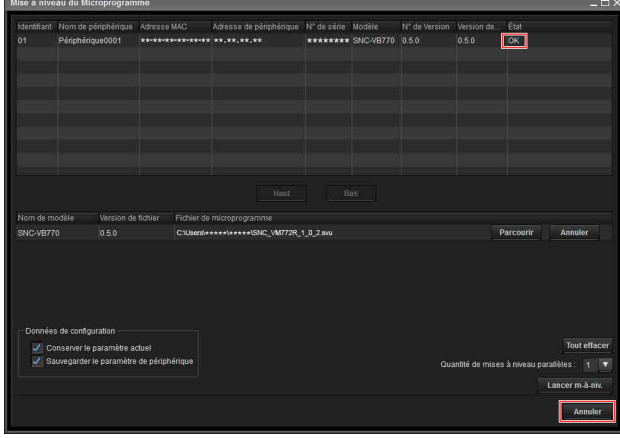

**1** Pour consulter le journal, sélectionnez **Journal d'outil** dans le menu **Outils**.

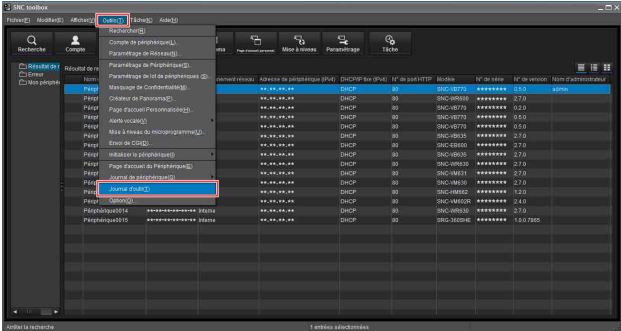

**2** Le journal de la boîte à outils s'affiche pour indiquer la raison de l'échec de la mise à niveau. Comme indiqué dans le journal suivant, vous pouvez consulter la raison de l'échec.

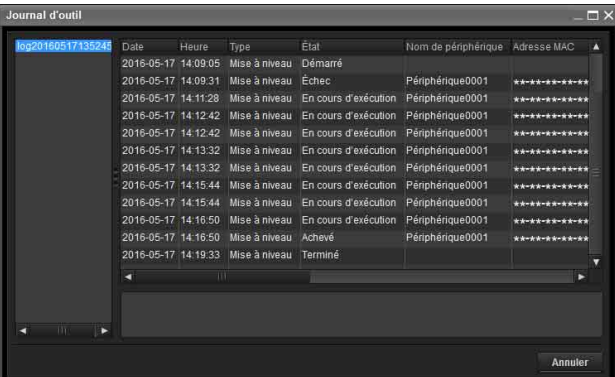

## **Quand un périphérique expire lors de la mise à niveau de son microprogramme**

La fonction Mise à niveau du Microprogramme a une échéance. Lorsque cette échéance est atteinte, la mise à niveau du microprogramme peut s'annuler, en supposant qu'une défaillance s'est produite dans le système. Si l'environnement réseau est instable et tourne à une vitesse faible ou si la communication SSL est activée, un périphérique peut annuler la réception du microprogramme en raison de l'échéance.

Le message **Échec de chargement du fichier svu. Délai expiré** apparaît dans le journal de la boîte à outils. Sélectionnez **Option** dans le menu **Outils** pour afficher la boîte de dialogue **Option**, puis sélectionnez une valeur supérieure pour **Délai expiré** dans l'onglet **Général**.

Après avoir réglé la valeur entre 60 et 600 (minutes), relancez la mise à niveau du périphérique.

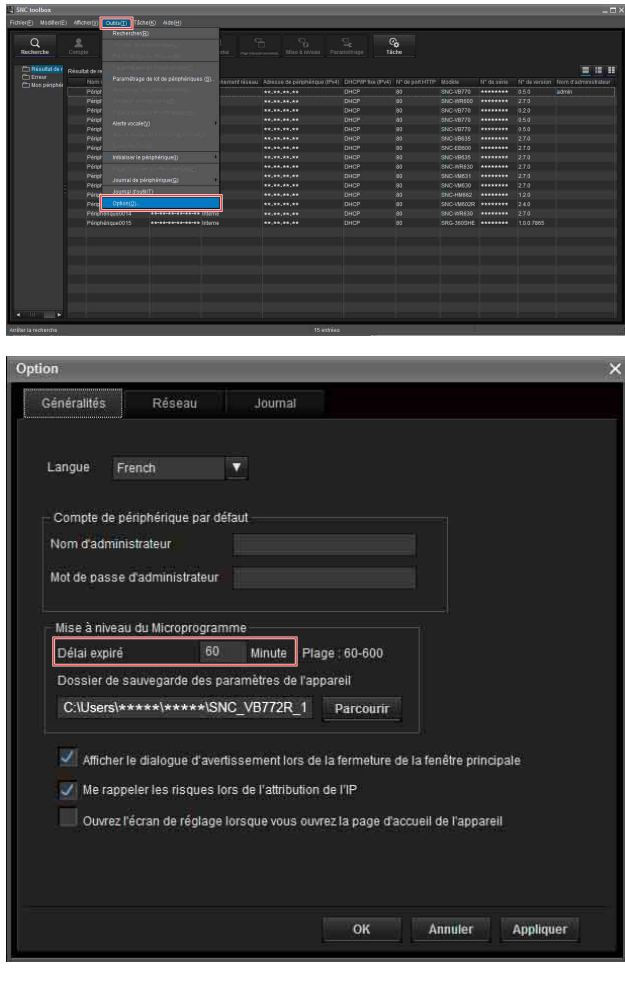

## **Échec de la mise à niveau du fait de la fonction SSL activée**

Si vous ne parvenez pas à procéder à la mise à niveau car la fonction SSL est activée sur l'appareil, désactivez cette fonction.

Après la mise à niveau, la fonction SSL fonctionnera normalement lorsque vous aurez activé la fonction.

## <span id="page-24-0"></span>**Utilisation de la fonction Envoi de CGI**

La fonction Envoi de CGI permet d'envoyer une commande CGI à un périphérique.

## **Comment utiliser la fonction Envoi de CGI**

- **1** Dans la Liste des périphériques, sélectionnez la caméra devant recevoir la commande CGI.
- **2** Cliquez avec le bouton droit de la souris. Cliquez sur **Envoi de CGI** dans le menu qui s'affiche. L'écran Envoi de CGI s'affiche.

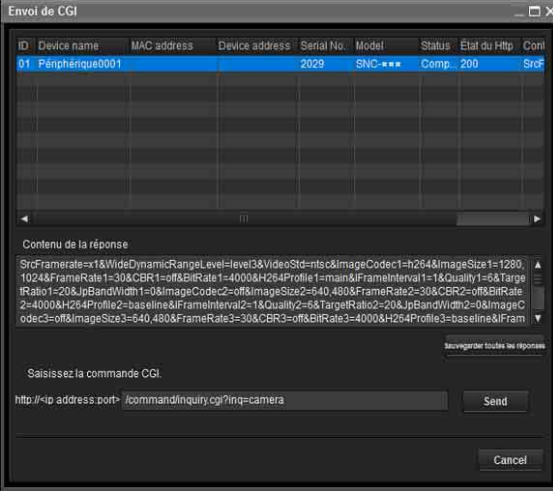

- **3** Entrez une commande dans le champ Commande CGI.
- **4** Cliquez sur **Envoyer**. La Commande CGI est envoyée aux caméras sélectionnées dans l'ordre de leur **Identifiant**.
- **5** Lorsque l'envoi est terminé, cliquez sur **Sauvegarder toutes les réponses**. Le **Contenu de la réponse** de tous les périphériques de la liste auxquels une Commande CGI est envoyée est enregistré au format CSV.

## <span id="page-24-1"></span>**Utilisation du Réglage du mot de passe**

La possibilité de définir le mot de passe varie selon le type de périphérique.

#### **Remarque**

Lors de la définition du mot de passe, sachez que celui-ci risque d'être divulgué à des tiers. Soyez prudent lors de la définition du mot de passe.

- **1** Sélectionnez un périphérique pour lequel vous souhaitez définir un mot de passe. La possibilité de sélectionner simultanément plusieurs périphériques varie selon le type de périphérique.
- **2** Sélectionnez Réglage du mot de passe(B) dans le menu Outils(T).
- **3** Saisissez le mot de passe, puis cliquez sur **OK**.

## <span id="page-24-2"></span>**Utilisation de la tâche du programme**

Vous pouvez spécifier la durée ou l'intervalle concernant le changement du Paramétrage du périphérique ou l'exécution de la Mise à niveau du microprogramme.

Cliquez sur **Tâche** pour afficher la Liste des tâches qui répertorie les tâches programmées pouvant être exécutées.

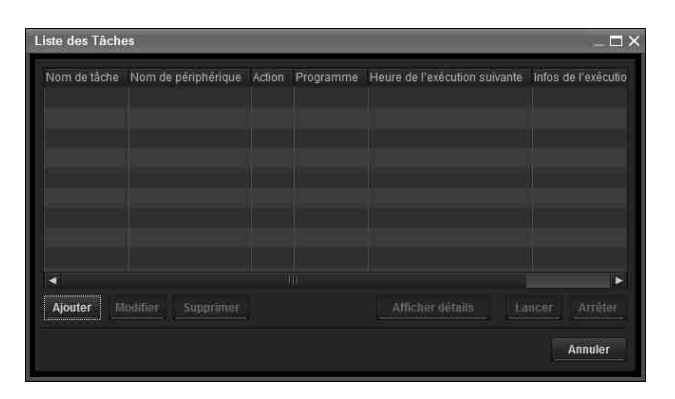

#### **Liste des Tâches**

Affiche la liste des tâches programmées pouvant être exécutées.

#### **Ajouter**

Affiche l'Assistant de Tâche.

#### **Modifier**

Vous pouvez modifier une tâche.

#### **Supprimer**

Vous pouvez supprimer une tâche.

#### **Affich.dét.**

Affiche les informations détaillées d'une tâche.

#### **Lancer**

Cela réserve une tâche.

#### **Arrêter**

Vous pouvez annuler une réservation de tâche.

#### **Annuler**

Ferme la Liste des Tâches.

## **Création d'une tâche**

**1** Cliquez sur **Ajouter**. Affiche l'**Assistant de Tâche**.

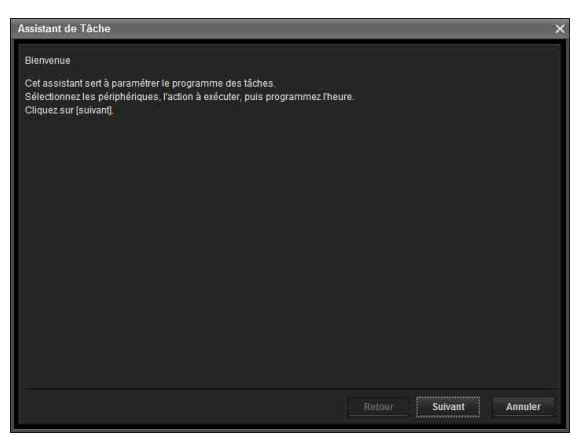

- **2** Cliquez sur **Suivant**.
- **3** Sélectionnez un périphérique auquel la tâche est attribuée.

Une liste de périphériques enregistrée dans My device s'affiche. Sélectionnez le périphérique auquel vous souhaitez attribuer la tâche à partir de Ma liste de périphériques, puis enregistrez-le dans Périphérique(s) de la liste des tâches.

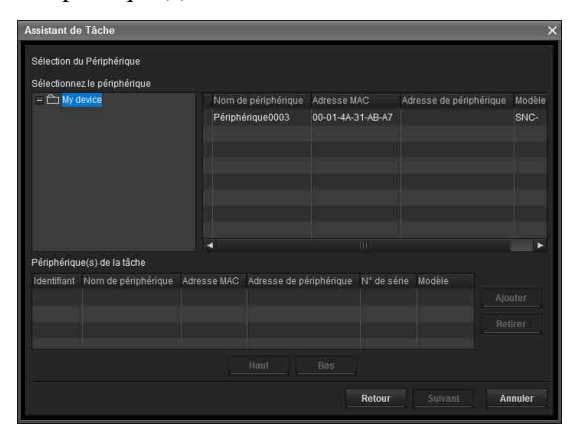

**My device :** affiche une liste des caméras enregistrées dans Mes périphériques. **Périphérique(s) de la tâche :** affiche une liste des périphériques réglés pour exécuter une tâche. **Ajouter :** permet d'enregistrer un périphérique dans Périphérique(s) de la tâche. **Retirer :** permet de retirer un périphérique des

Périphérique(s) de la tâche.

**Haut/Bas :** permet de changer l'ordre des périphériques dans Périphérique(s) de la tâche.

**4** Cliquez sur **Suivant**.

**5** Sélectionnez l'action de la tâche. Sélectionnez **Changer le Paramétrage du Périphérique** ou **Mise à niveau du microprogramme**.

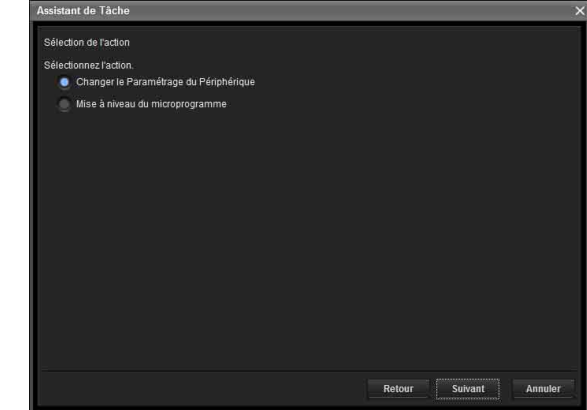

**6** Cliquez sur **Suivant**.

#### **Pour le paramétrage du périphérique :**

Modifiez la valeur du paramétrage que vous désirez changer.

Voir [« Configuration du paramétrage du](#page-26-0)  [périphérique » à la page 27](#page-26-0) pour changer les valeurs.

Cliquez sur **Suivant** pour afficher l'écran de confirmation pour le changement de paramétrage. Vérifiez si le paramétrage est correct. Si une correction est nécessaire, cliquez sur **Retour** pour revenir à l'écran précédent afin de refaire le paramétrage.

#### **Pour la mise à niveau du microprogramme :**

Réglez le microprogramme du périphérique que vous souhaitez mettre à niveau. Voir [« Utilisation de la Mise à niveau du](#page-20-0)  [Microprogramme » à la page 21](#page-20-0) pour paramétrer le microprogramme.

- **7** Cliquez sur **Suivant**.
- **8** Réglez le programme.

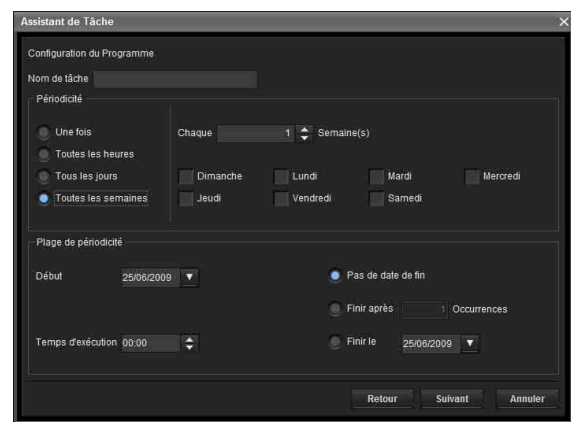

#### **Nom de tâche**

Nommez la tâche.

#### **Périodicité**

Spécifiez l'intervalle de l'opération.

**Une fois :** exécute la tâche une fois.

**Toutes les heures :** spécifie la fréquence d'opération en unités d'heures. (Valeur spécifiée possible : 1 à 99)

**Tous les jours :** spécifie la fréquence d'opération en unités de jours. (Valeur spécifiée possible : 1 à 99)

**Toutes les semaines :** spécifie la fréquence d'opération en unités de semaines et jours de la semaine. (Valeur spécifiée possible : 1 à 99)

#### **Plage de périodicité**

Spécifie l'heure et la date de début et l'heure et la date de fin.

**Début :** règle la date de début.

**Temps d'exécution :** règle l'heure de début.

**Pas de date de fin :** ce paramètre ne règle pas de date de fin.

**Finir après :** spécifie le nombre d'exécutions de l'opération.

**Finir le :** règle la date de fin.

## **9** Cliquez sur **Suivant**.

Vérifiez le paramétrage lorsque l'écran de confirmation finale du paramétrage des tâches s'affiche.

Si une correction est nécessaire, cliquez sur **Retour** pour revenir à l'écran précédent afin de refaire le paramétrage.

## **10** Cliquez sur **Finir**.

## <span id="page-26-0"></span>**Configuration du paramétrage du périphérique**

Vous pouvez configurer des paramètres avancés pour un périphérique sur l'écran de paramétrage du périphérique.

Lorsque vous sélectionnez un ou plusieurs périphérique(s) dans la Liste de périphériques et sélectionnez **Paramétrage de périphérique** dans le menu **Outils**, ou quand vous cliquez droit sur l'écran de sélection de périphérique et cliquez sur **Paramétrage de périphérique** dans le menu affiché, l'écran du Paramétrage du périphérique s'affiche.

#### **Exemple d'affichage :**

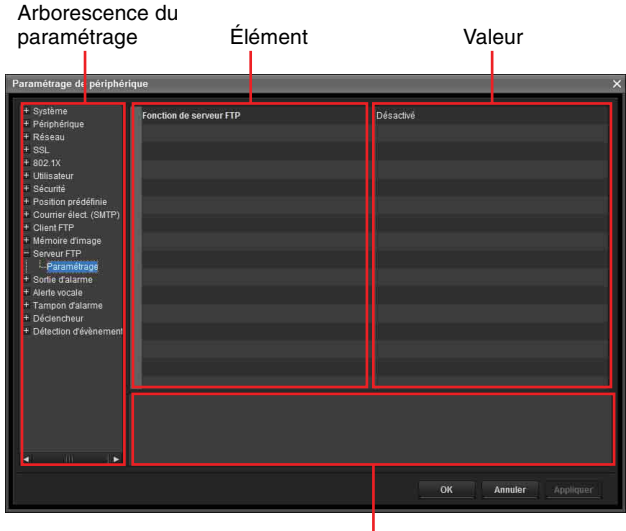

**Explication** 

#### **Arborescence du paramétrage**

Tous les paramètres sont triés par catégories. Cliquez sur + pour afficher les sous-catégories dans une catégorie. Cliquez sur – pour masquer les sous-catégories. Sélectionnez une sous-catégorie pour afficher les paramètres sur le côté droit de l'écran.

#### **Élément**

Affiche les paramètres. Sélectionnez une ligne pour changer sa valeur.

#### **Valeur**

Affiche la valeur d'un élément. Sélectionnez ou saisissez une valeur pour changer la valeur.

#### **Explication**

Affiche la plage de valeurs à paramétrer et des explications supplémentaires.

#### **OK**

Applique le paramétrage et ferme l'écran du Paramétrage du périphérique. L'écran principal de SNC toolbox s'affiche.

#### **Annuler**

Ferme l'écran du Paramétrage du périphérique sans changer le paramétrage. L'écran principal de SNC toolbox s'affiche.

#### **Appliquer**

Applique le paramétrage.

## **Autres paramètres**

Voir le Guide d'utilisateur pour la configuration des paramètres.

## <span id="page-27-0"></span>**Configuration du réglage de lot des périphériques**

Vous pouvez configurer le réglage pour plusieurs périphériques d'un lot sur l'écran de réglage de lot des périphériques.

#### **Conseils**

- Avant de configurer le réglage, créez la liste de réglage sous la forme d'un fichier au format CSV.
- Séparez chaque élément par une virgule « , (comma) » et réglez **CRLF** comme séparateur entre les périphériques dans le fichier au format CSV.
- Il existe des fichiers d'échantillon dans le répertoire suivant où SNC toolbox est installé :
	- ...\Sony\SNCtoolbox\SampleFiles

## **Paramètres**

#### **Paramétrage réseau**

- Réglage du codec vidéo
- Réglage de la date et de l'heure
- Réglage utilisateur 1

Pour plus de détails sur chaque réglage, reportez-vous aux fichiers d'exemples.

#### **Remarque**

Soyez prudent lors de la manipulation du mot de passe. Il est recommandé de supprimer le fichier au format CSV après son utilisation.

- **1** Cliquez sur **Paramétrage de lot de périphériques** sous **Outils**.
- **2** Cliquez sur la touche **Sélection de Liste**.

#### **Exemple d'affichage :**

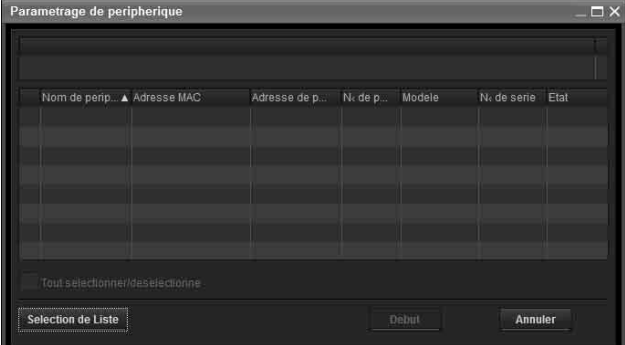

- **3** Sélectionnez la liste de réglage créée et cliquez sur la touche **Ouvrir**. Le contenu du fichier au format CSV est importé.
- **4** Cliquez sur la touche **Début**. Le réglage de lot est lancé.

#### **Conseil**

Seule la ligne comportant la case cochée sera une cible pour le réglage de lot. Vous pouvez éventuellement sélectionner **ON/OFF**

#### **Exemple d'affichage :**

dans la case à cocher.

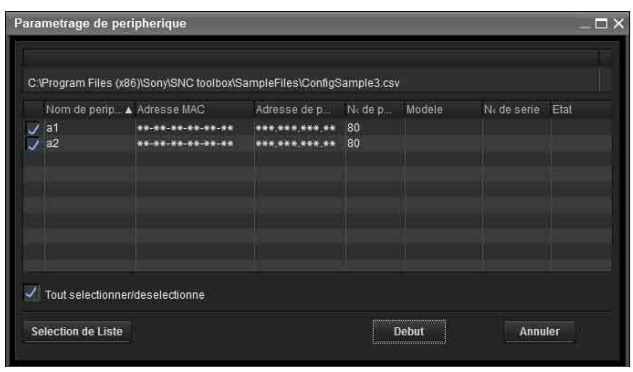

**5** Lorsque le réglage de lot est terminé, le champ d'état affiche **OK/Échec**. Si le réglage de lot s'est terminé avec succès, la case à cocher doit être sur OFF.

#### **Exemple d'affichage :**

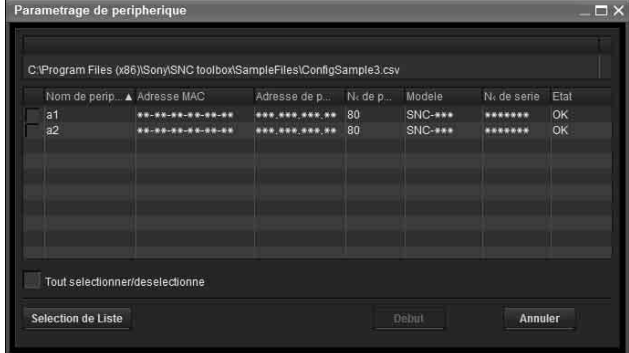

## <span id="page-27-1"></span>**Redémarrage et initialisation du périphérique**

Vous pouvez redémarrer et initialiser (restaurer les réglages d'usine) le périphérique sélectionné. Plusieurs périphériques peuvent être sélectionnés simultanément pour le redémarrage et l'initialisation.

## **Redémarrage d'un périphérique**

Cliquez sur **Outils**, **Initialiser le périphérique** et **Redémarrer** dans cet ordre sur la barre de menu pour redémarrer le périphérique.

## **Initialisation d'un périphérique**

Cliquez sur **Outils**, **Initialiser le périphérique** et **Valeur d'usine** dans cet ordre sur la barre de menu pour initialiser le périphérique (restaurer les réglages d'usine).

# <span id="page-28-0"></span>**Configuration de Windows Firewall**

## <span id="page-28-1"></span>**Lors de l'utilisation de Windows 7**

## <span id="page-28-2"></span>**Configuration de Windows Firewall**

Il se peut que SNC toolbox ou SNC audio upload tool ne fonctionne pas correctement, suivant la configuration de Windows Firewall. (Aucune caméra n'apparaît dans la liste, même détectée.) Dans ce cas, procédez comme suit pour vérifier la configuration de Windows Firewall :

#### **Pour désactiver Windows Firewall**

- **1** Sélectionnez **Control Panel** dans le menu **Start** de Windows.
- **2** Cliquez sur **Windows Firewall**.
- **3** Sélectionnez **Turn Windows Firewall on or off**.

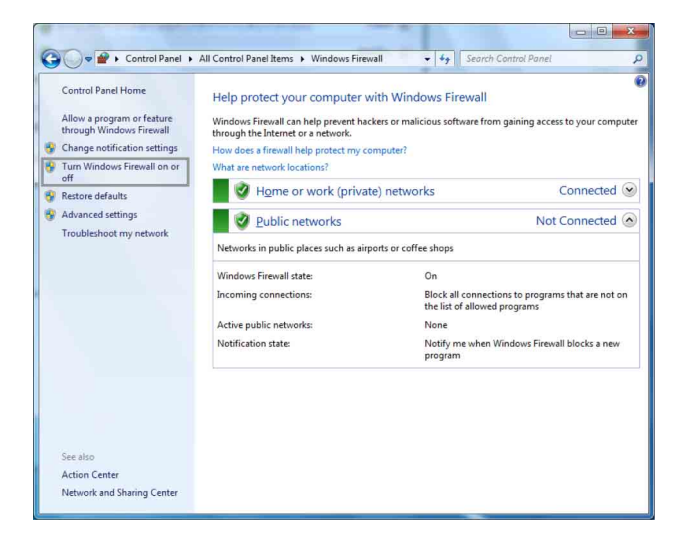

#### **4** Sélectionnez **Turn off Windows Firewall**.

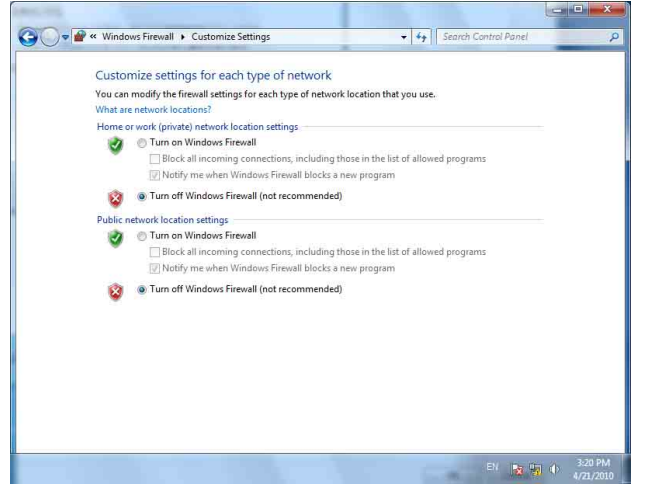

Les caméras s'afficheront dans la liste.

#### **Pour activer Windows Firewall**

- **1** Sélectionnez **Control Panel** dans le menu **Start** de Windows.
- **2** Cliquez sur **Windows Firewall**.
- **3** Sélectionnez **Allow a program or feature through Windows Firewall**.

#### $\blacksquare$ O O Control Panel > All Control Panel Items > Windows Firewall + 4 Search Control Pane Control Panel Home Help protect your computer with Windows Firewall Help protect your computer with Windows Firewall<br>Windows Firewall can help prevent hackers or malicious software from gaining access to your computer<br>through the Internet or a network.  $\begin{tabular}{|c|c|} \hline Allow a program or feature through Windows Firewall \\ \hline \end{tabular}$  <br> Change notification settings How does a firewall help protect my computer? Turn Windows Firewall on or What are natural locations? Home or work (private) networks Connected  $\circledcirc$ **B** Restore defaults Advanced settings Public networks Not Connected Troubleshoot my network Networks in public places such as airports or coffee shops Windows Firewall state:  $On$ Block all connections to programs that are not on<br>the list of allowed programs Incoming connections: Active public networks: None Notification state: Notify me when Windows Firewall blocks a new<br>program **Action Cente** Network and Sharing Center

**4** Sélectionnez **Allow another program...**.

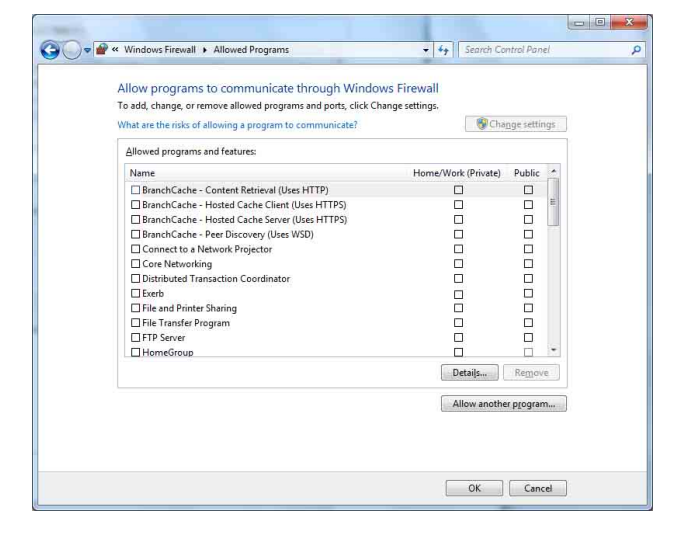

## **5** Ajoutez un programme.

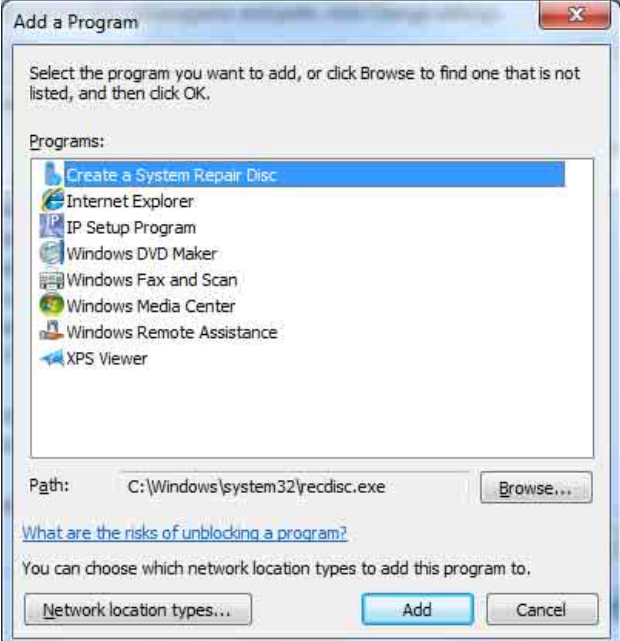

Une fois la procédure ci-dessus achevée, les caméras connectées au réseau local s'affichent dans SNC toolbox ou SNC audio upload tool.

## <span id="page-30-0"></span>**Sous Windows 8.1 ou Windows 10**

#### <span id="page-30-1"></span>**Configuration de Windows Firewall**

Il est possible que SNC toolbox ou SNC audio upload tool ne fonctionne pas correctement suivant la configuration de Windows Firewall. (Aucune caméra n'apparaît dans la liste, même détectée.) Dans ce cas, procédez comme suit pour vérifier la configuration de Windows Firewall :

#### **Pour désactiver Windows Firewall**

- **1** Appuyez sur la touche Windows  $+ X$ , puis sélectionnez **Control Panel** dans la liste qui s'affiche.
- **2** Cliquez sur **Windows Firewall**.
- **3** Sélectionnez **Turn Windows Firewall on or off**.

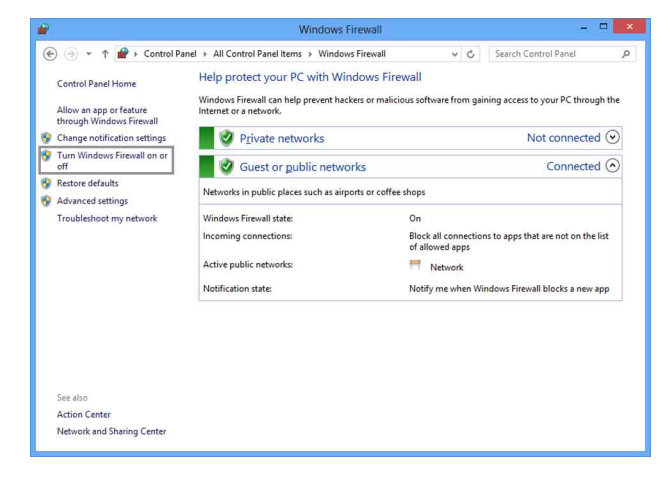

**4** Sélectionnez **Turn off Windows Firewall**.

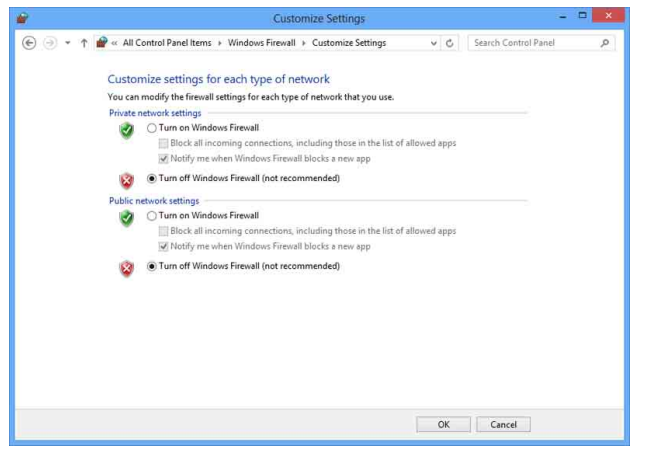

Les caméras s'affichent dans la liste.

#### **Pour activer Windows Firewall**

- **1** Appuyez sur la touche Windows  $+ X$ , puis sélectionnez **Control Panel** dans la liste qui s'affiche.
- **2** Cliquez sur **Windows Firewall**.
- **3** Sélectionnez **Allow an app or feature through Windows Firewall**.

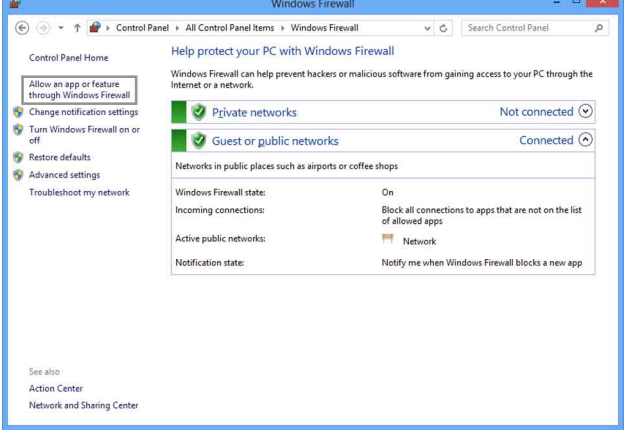

## **4** Sélectionnez **Allow another app...**.

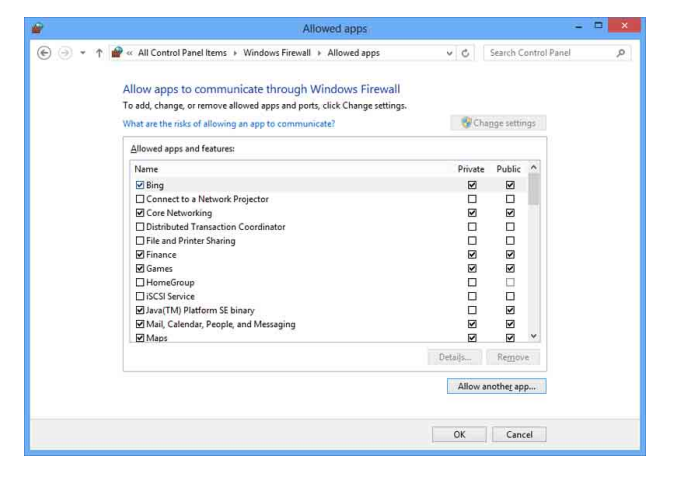

## **5** Ajoutez une application.

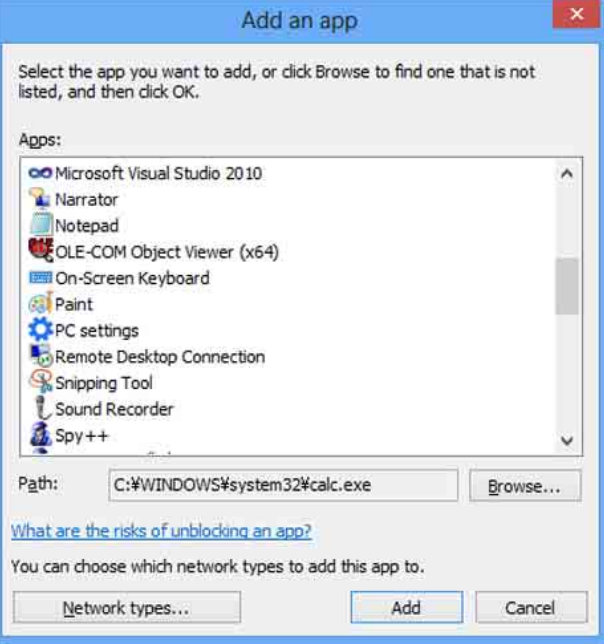

Une fois la procédure ci-dessus achevée, les caméras connectées au réseau local s'affichent dans SNC toolbox ou SNC audio upload tool.

Sony Corporation